Danfoss

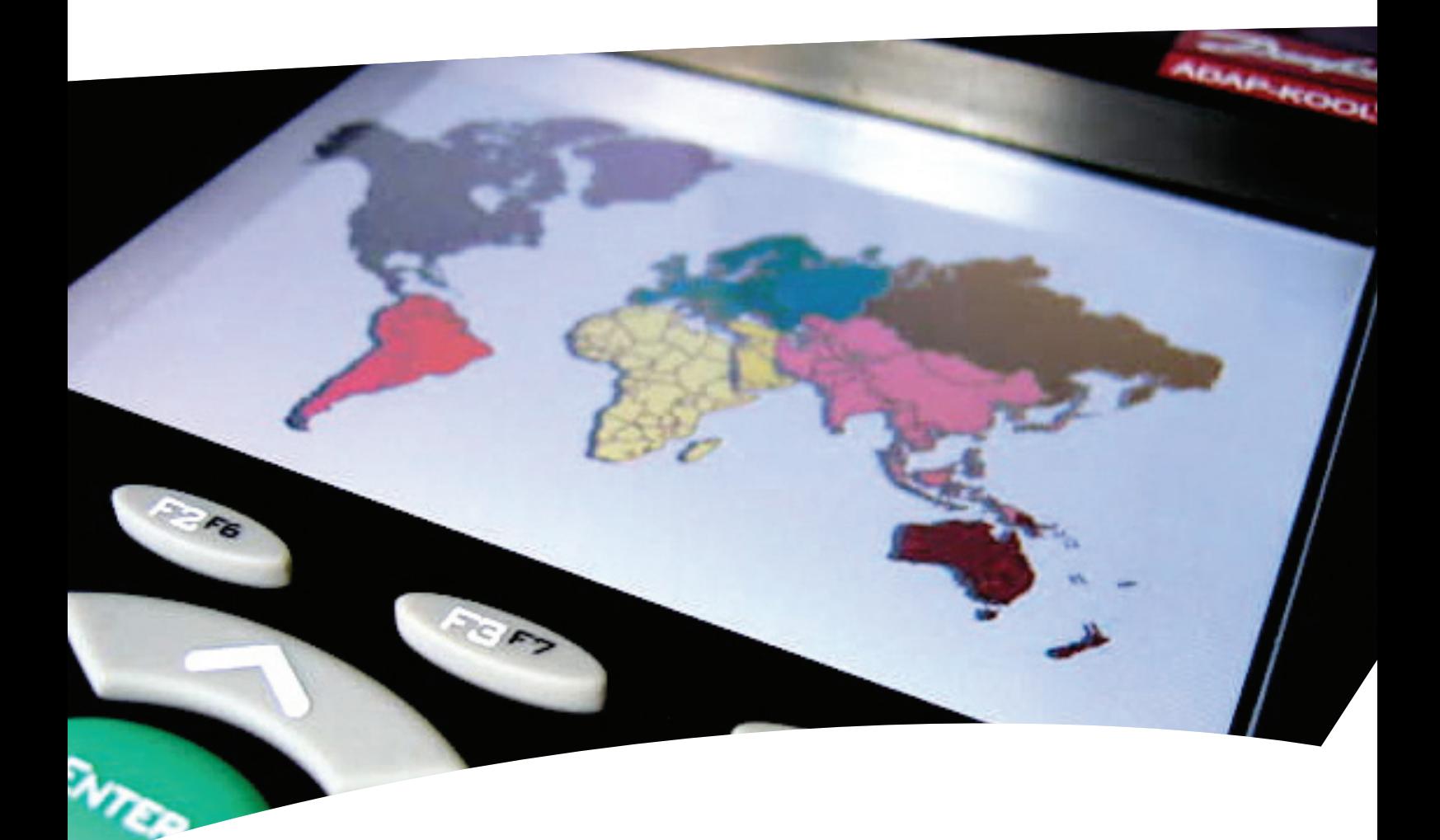

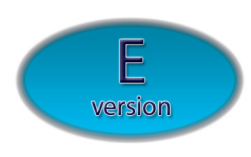

# AK2-SC255

Supplement Handleiding Software Release VE2.020 E Version

Supplement Handleiding

**ELECTRONIC CONTROLS & SENSORS**

Danfoss

# **Inhoud**

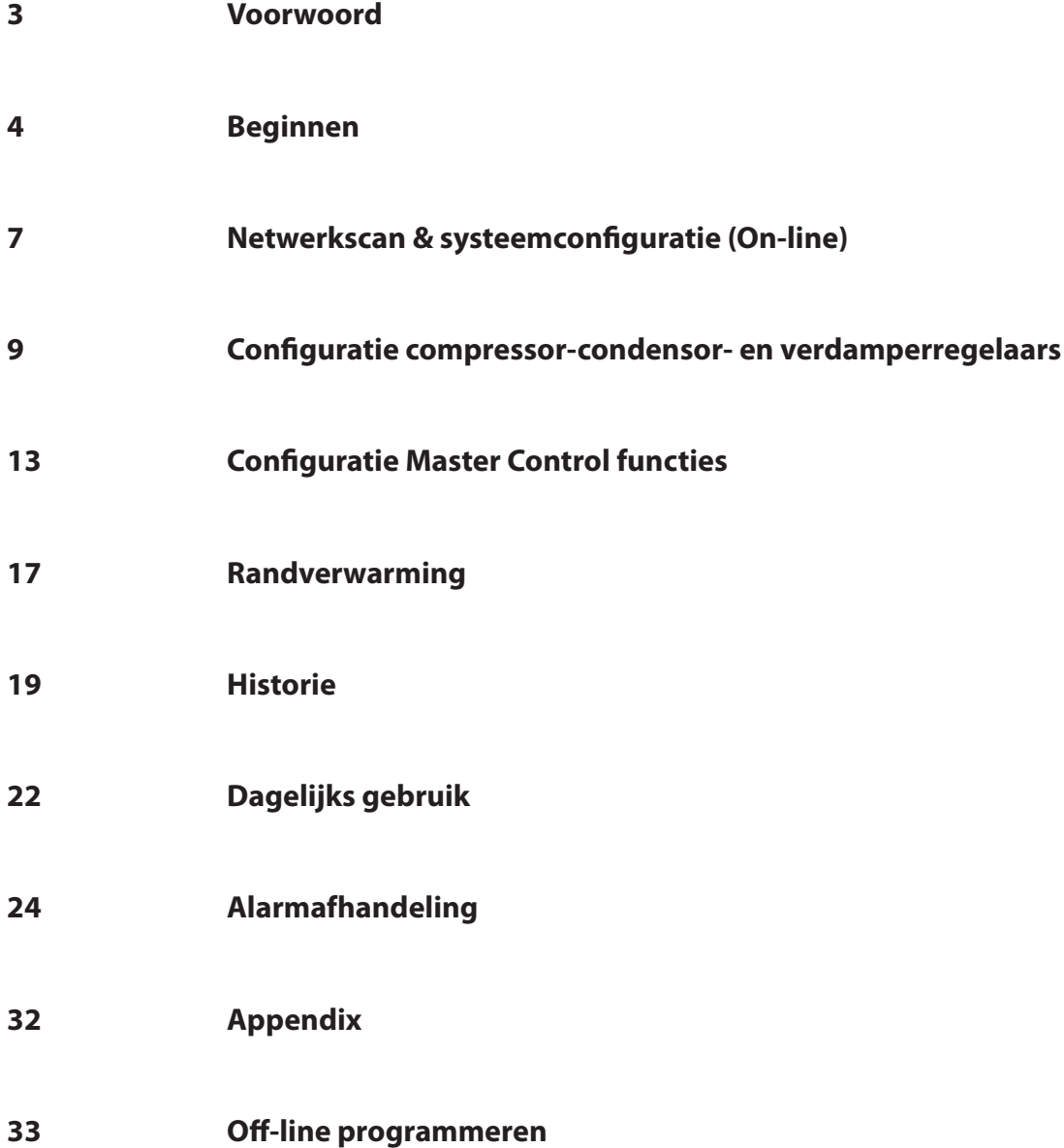

Danfoss

# **Voorwoord**

Deze handleiding is een toevoeging op de bestaande AK2-SC255 Referentie handleiding (RS.8D.M...) en behandeld de 'E' versie van de AK2-SC255 software.

Meer informatie kan gevonden worden in: **AK2 Input - Output Modules (RS.8C.H5.22) AK2-SC 255 On site Guide (RS.8C.J2.22) Data Communication between ADAP-KOOL® Refrigeration Controls (RC8AC302) AK2-Sc255 Fact sheet (DKRCE.ED.R1.A1.22 / 520H1486)**

De 'E' versie van de AK2-SC255 software biedt een directe ondersteuning voor EKC en AK2 regelaars en wordt daarom ook wel een decentrale regeling genoemd. Door dit verschil tussen de 'E' en de 'Rack' (compressor/condensor) versie, zijn een aantal nieuwe schermen ontwikkeld welke niet in de 'Rack' handleiding worden beschreven.

Om het meeste voordeel te hebben van deze handleiding is het belangrijk dat men een goede kennis heeft van de verschillende menu's en functies als beschreven in de AK2-SC255 referentie handleiding. Hoewel deze referentie handleiding de 'Rack' versie behandeld, zijn veel van de schermen en instelmogelijkheden gelijk.

Danfoss

# **Beginnen**

De volgende instructies beschrijven de standaard stappen die moeten worden genomen om de AK2-SC255 werkend te krijgen. Hoewel dit geen diepgaand document is beschrijft het wel de meest voorkomende toepassingen.

De inbedrijfstelling kan geschieden door middel van de display, maar ook met de AKA 65 systeemsoftware. Met de AKA 65 software kan de installatie zowel online als offline geprogrammeerd worden. De verbinding met de AK2-SC255 kan gemaakt worden via een seriële RS232 verbinding of via ethernet.

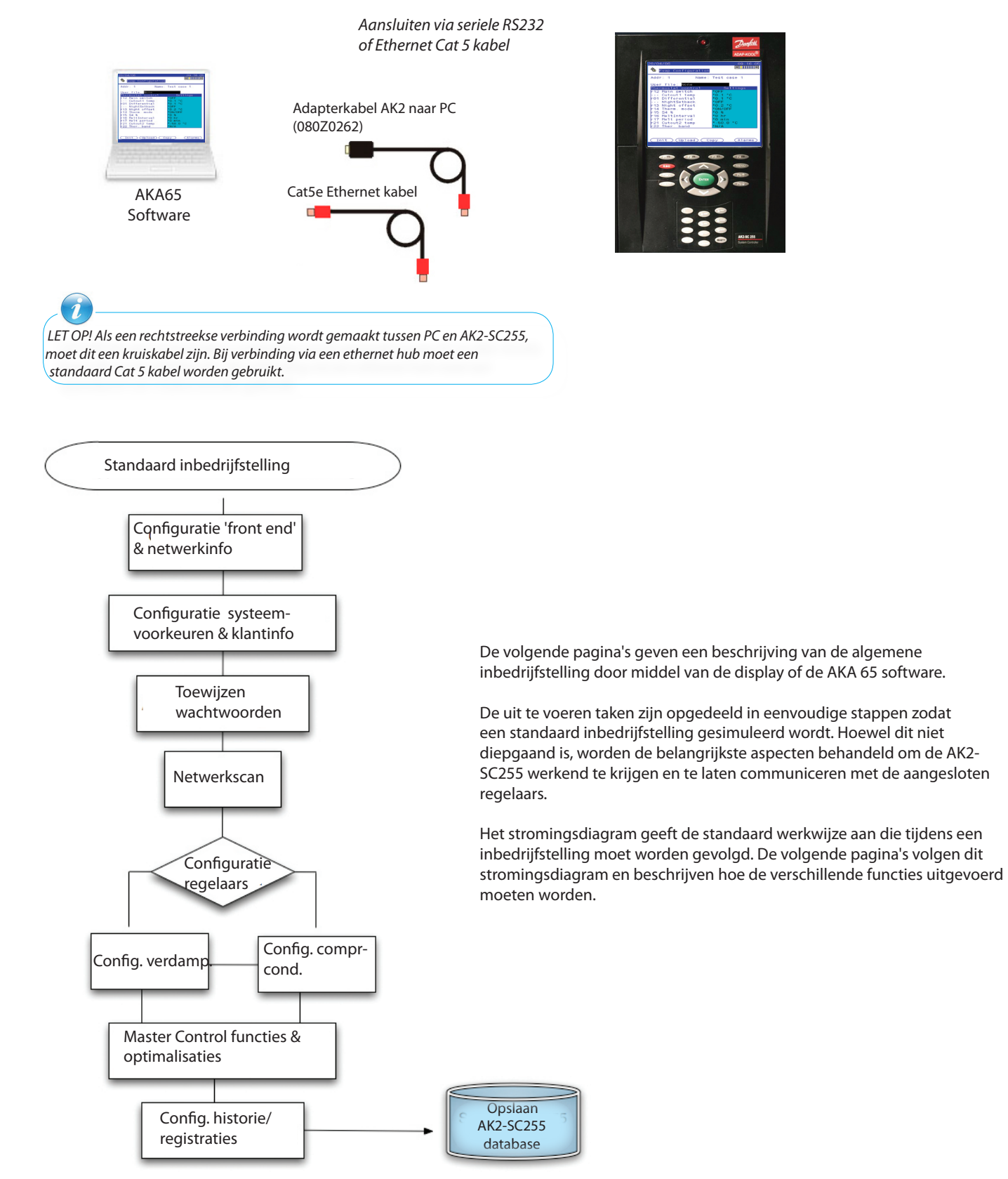

Danfoss

## **Eerste AK2-SC255 instellingen en klantinformatie**

Zodra de AK2-SC255 wordt opgestart moet de tijd en datum worden ingesteld samen met andere (klant)voorkeursinformatie. Zorg ervoor dat de back-up batterij correct is geplaatst (CR2032) zodat gemaakte instellingen niet verloren kunnen gaan en dat de adresdraaischijf op 0 staat (master).

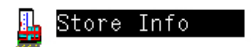

Selecteer vanuit het hoofdmenu 'Winkelinfo'. Vanuit hier kan het volgende worden ingesteld;

 Naam winkel/klant Tijd en datum Openingstijden (winkel) Vakanties Zomer/wintertijd Lekdetectie (alleen bewaking) Contactinformatie (alleen info) Manager 'override' Eenheden & taal Systeemvoorkeuren

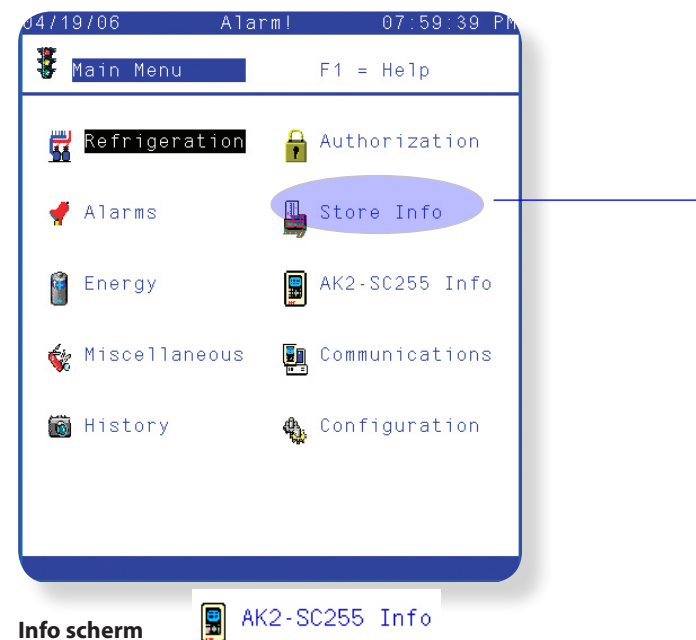

De softwareversie van de AK2-SC255 is te vinden onder de functie 'AK2-SC255 info' vanuit het hoofdmenu.

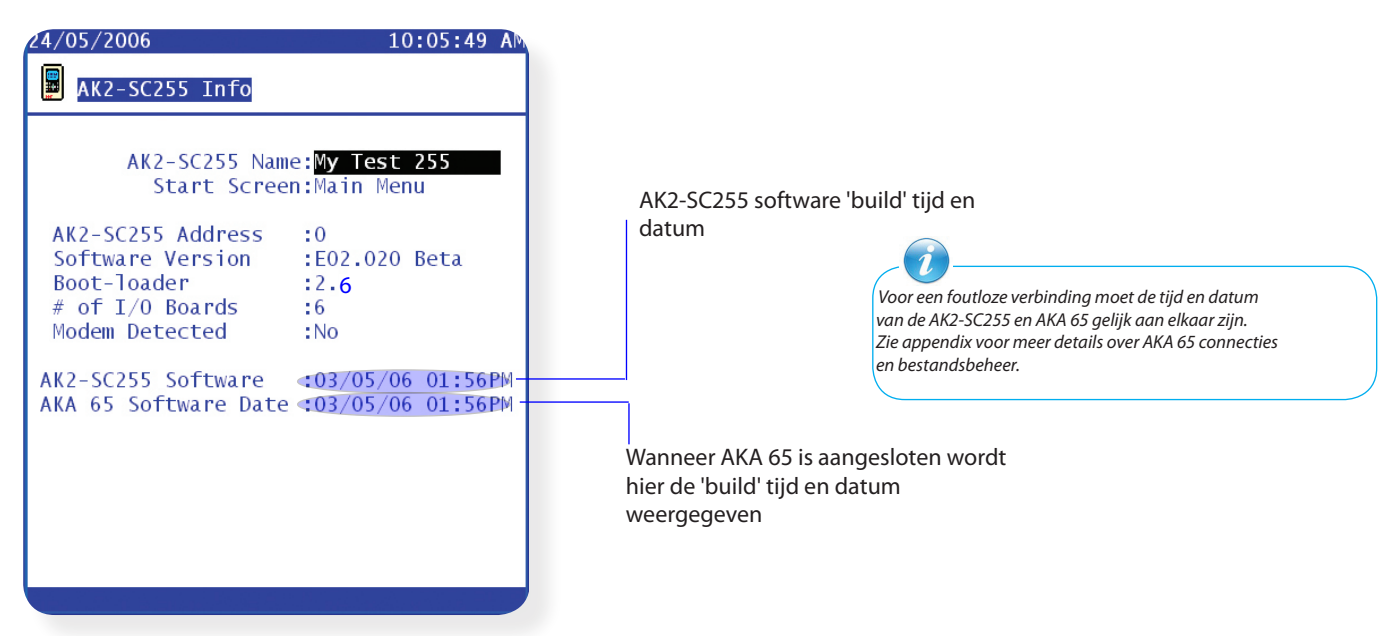

Danfoss

## **Instellingen voor ethernetcommunicatie**

Om een verbinding te maken met de AK2-SC255 via ethernet of om de AK2-SC255 onderdeel te maken van een IP netwerk, moet een IP adres worden ingesteld. Ga vanuit het hoofdmenu naar 'Communicatie' en vervolgens naar 'Internet'.

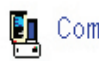

# Communications

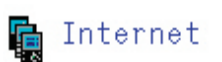

Eenmaal in het internetmenu is de status en configuratie van de IP connectie te zien. Om te status van de AK2-SC255 te bekijken, selecteer 'Status' en het IP adres (indien ingesteld) wordt weergegeven. De volgende omschrijvingen hebben betrekking op dit scherm:

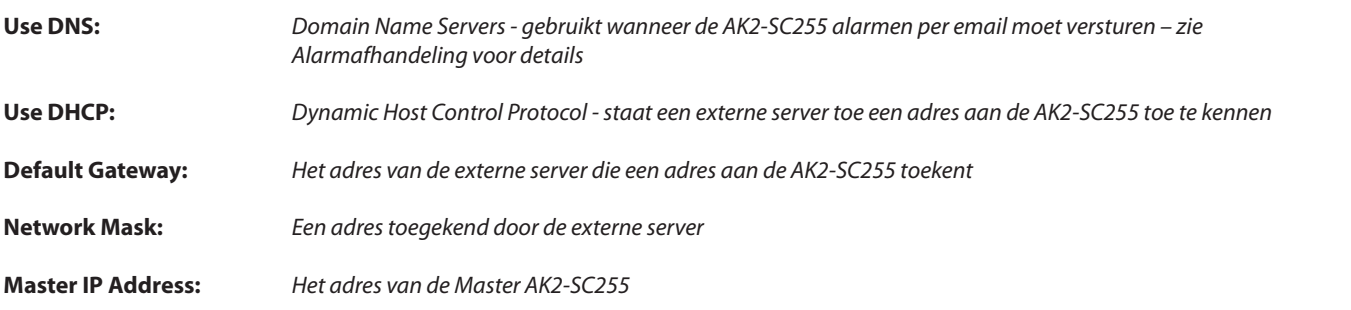

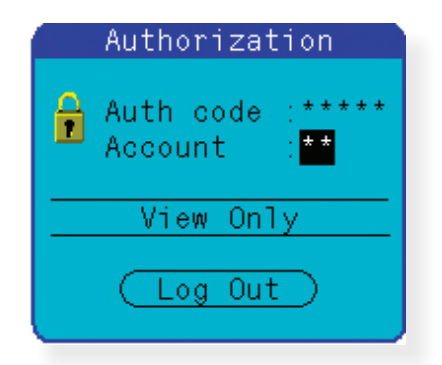

Selecteer 'Config' vanuit het 'Internet' scherm om de IP instellingen van de AK2-SC255 te configureren. Vanuit dit scherm kunnen alle bovenstaande IP stellingen worden ingesteld. Om dit deel van de AK2-SC255 te configureren, moet men de juiste

autorisatie hebben.

De fabrieks 'Authorization code' is 12345 (enter) De fabrieks 'Account code' is 50 (enter)

*Een standaard AK2-SC255 instelling voor ethernetcommunicatie*

Use DNS  $:$  No Use DHCP : Yes

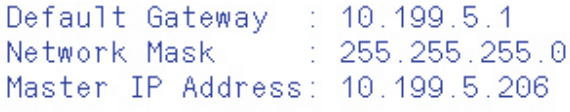

Als de AK2-SC255 geconfigureerd moet worden om alarmen via email te versturen, moet de DNS regel worden ingesteld (zie uw systeembeheerder voor instellingen)

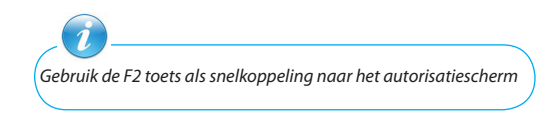

Danfoss

## **Netwerkscan & systeemconfiguratie (On-line)**

Nadat de eerste configuratie-instellingen in de AK2-SC255 zijn voltooid, kan de netwerkscan worden uitgevoerd. Een netwerkscan wordt gebruikt om te bepalen welke regelaars of punten met de AK2-SC255 zijn verbonden. De AK2-SC255 kan communiceren met de volgende netwerkprotocollen:

•Danfoss EKC & AK2 RS485 Lonworks® •Danfoss EKC SNMP TCP/IP •Danfoss EKC RS485 Modbus (toekomstige ondersteuning van EKC Modbus) •Danfoss TP78 AK2 I/O

Een actuele lijst van de ondersteunde EKC en AK2 regelaars is te vinden in document 'AK2-SC255 Factsheet' DKRCE.ED.R1.A1.22 / 520H1486

#### **Netwerkscan**

**E** Communications

Gebruik de netwerkscan om alle correct aangesloten Danfoss regelaars te vinden. Alle regelaars moeten voorzien zijn van voeding, netwerkkabel, communicatiekaart (indien van toepassing) en netwerkadres voordat de netwerkscan wordt uitgevoerd.

Selecteer 'I/O netwerk' vanuit het 'Communicatie' menu

■ I/O Network

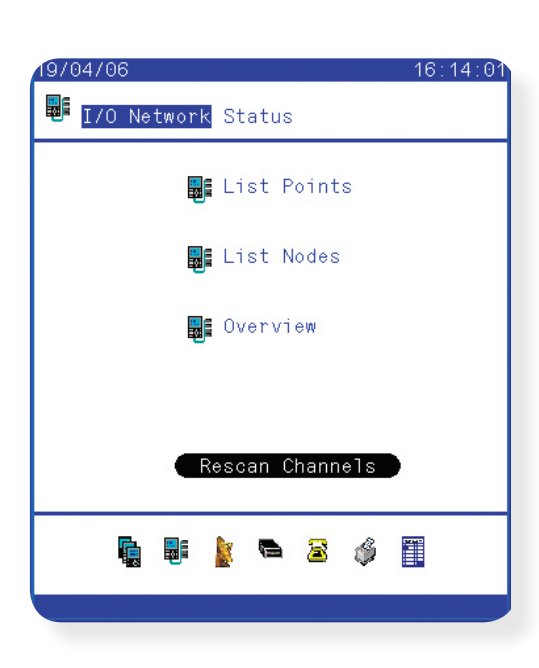

Selecteer 'Nw. scan kanalen'

Selecteer het correcte netwerktype

 $\sqrt{\chi}$ LonWorks® (Standaard TP78 – gebruik brug om te converteren naar RS485 en FTT)  $\overline{\times}$ SNMP (Ethernet EKC regelaars) Modbus-RS485 (toekomstige ondersteuning)

Bij gebruik van SNMP TCP/IP regelingen is het belangrijk dat het 'Subnet' of IP bereik correct is ingesteld. Zie netwerkbeheerder voor details.

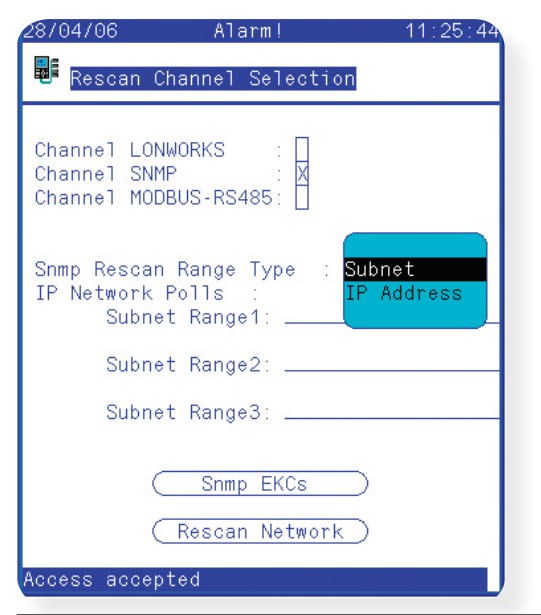

Na starten van de scan is de scanvoortgang onderin het scherm te zien.

De eerste scan wordt automatisch uitgevoerd, maar met de 'Nw. scan netwerk' toets kan altijd een nieuwe scan uitgevoerd worden.

Gebruik van de 'Nw. scan netwerk' toets genereert een scanrapport die het aantal aangesloten objecten weergeeft.

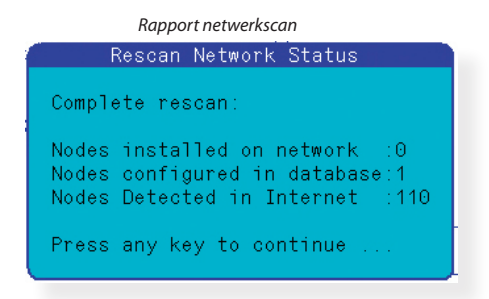

Danfoss

Als er SNMP TCP/IP regelaars in het netwerk aanwezig zijn, kunnen extra details worden uitgelezen door de 'SNMP EKC's' toets te selecteren. Het resultaat is een lijst met alle gedetecteerde EKC regelaars. Gebruik de 'Show' toets om extra EKC IP communicatiedata te ۔<br>don

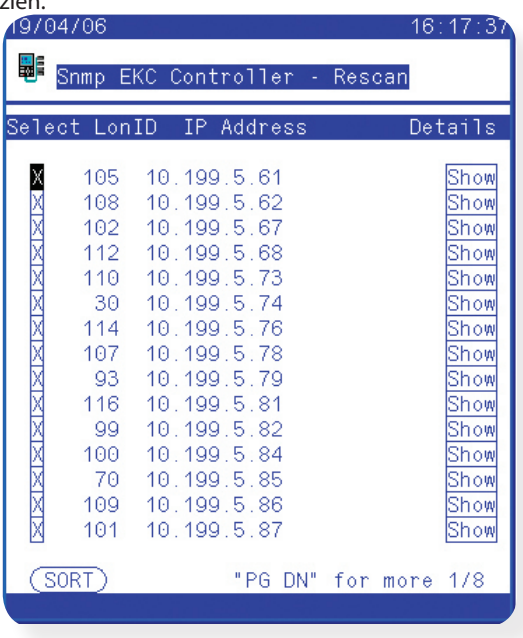

## **Netwerkscan resultaat / overzicht**

Zodra de netwerkscan is voltooid of als een lijst met de aangesloten regelaars is benodigd, gebruik dan de 'Overzicht' functie.

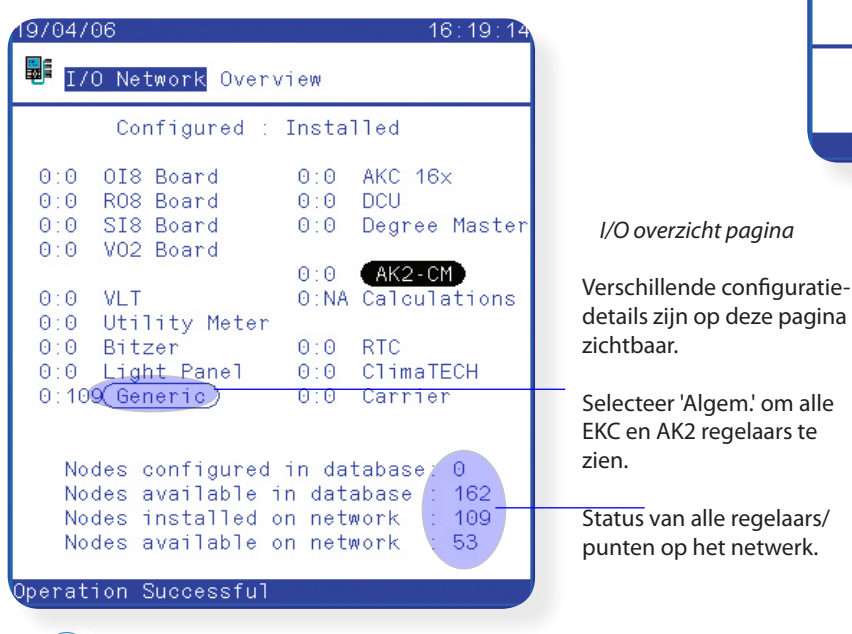

*Gebruik de 'Zien' toets voor extra EKC IP communicatiedata en om te controleren of communicatie goed is. De 'Sort' toets kan bruikbaar zijn om de lijst de sorteren.*

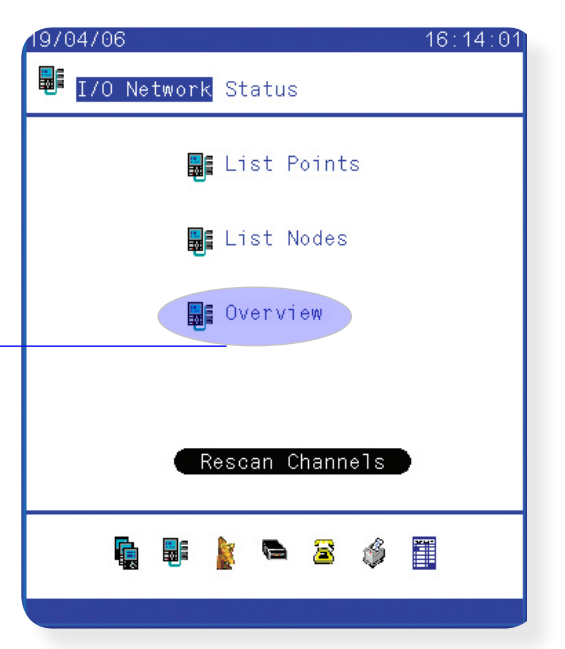

Selecteer 'Overzicht' vanuit het 'I/O netwerk' menu *I/O overzicht pagina*

## **Punten geconfigureerd in database**

Na een nieuwe netwerkscan staat deze waarde op 0 en geeft aan dat er nog geen regelaars in de database van de AK2-SC255 zijn opgenomen. Het inbedrijfstellen zal de database 'opvullen' en daarom geeft deze waarde het aantal regelaars in de database aan. **Punten beschikbaar in database** Geeft aan hoeveel regelaars (adressen) beschikbaar zijn.

**Punten geïnstalleerd op netwerk**

Geeft aan hoeveel regelaars gevonden zijn als gevolg van de scan.

**Punten beschikbaar op netwerk**

Geeft aan hoeveel regelaars (adressen) nog beschikbaar zijn.

 *De (regelaar)capaciteit van de AK2-SC255 iste vinden in 'AK2-SC255 Factsheet' DKRCE.ED.R1.A1.22 / 520H1486*

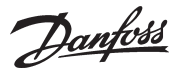

# **Configuratie compressor-condensor- en verdamperregelaars (on-line in bedrijf stelling)**

Ervan uitgaande dat er geen eerdere regelingen zijn geconfigureerd, kunnen nu nieuwe regelingen worden toegevoegd. Selecteer vanuit het hoofdmenu 'Configuratie' en vervolgens 'Koeling'. 9/04/06

Selecteer 'Koeling' vanuit het 'Configuratie' menu.

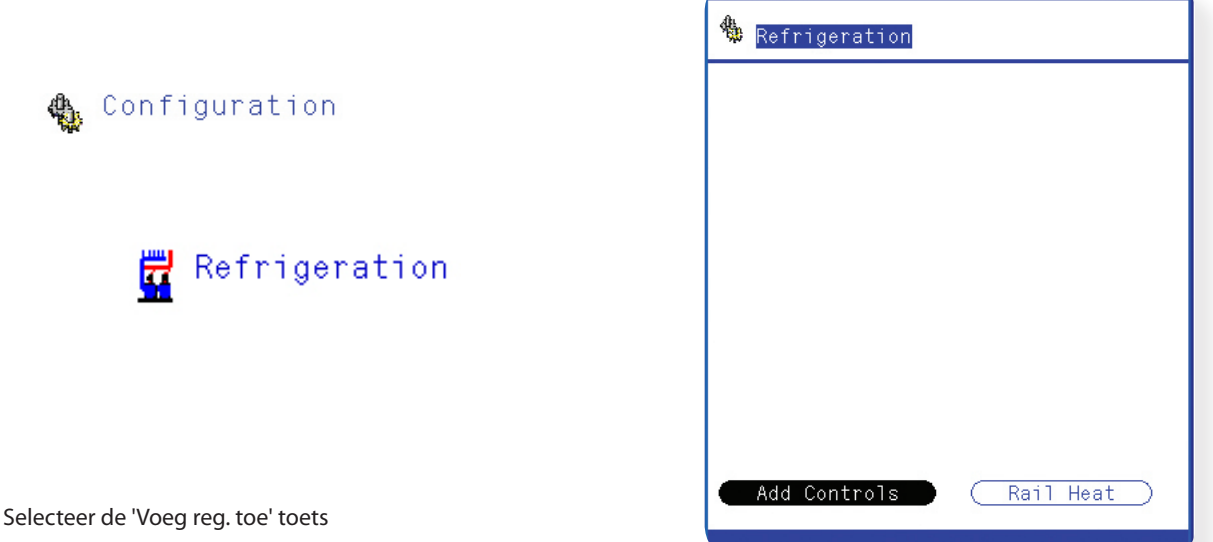

Over het algemeen wordt de configuratie van compressor/condensor- en verdamperregelaars gegroepeerd zodat een soort 'systeemrelatie' ontstaat. In een later stadium kan deze relatie worden gebruikt voor het tot stand brengen van bijvoorbeeld de zuigdrukoptimalisatie. In dit voorbeeld zal eerst de compressor/condensor regelaar in bedrijf worden gesteld.

Om de configuratie te starten moet 'Ja' worden geantwoord op de vraag 'Compr. cond. reg. nodig?' Geef vervolgens de volgende informatie;

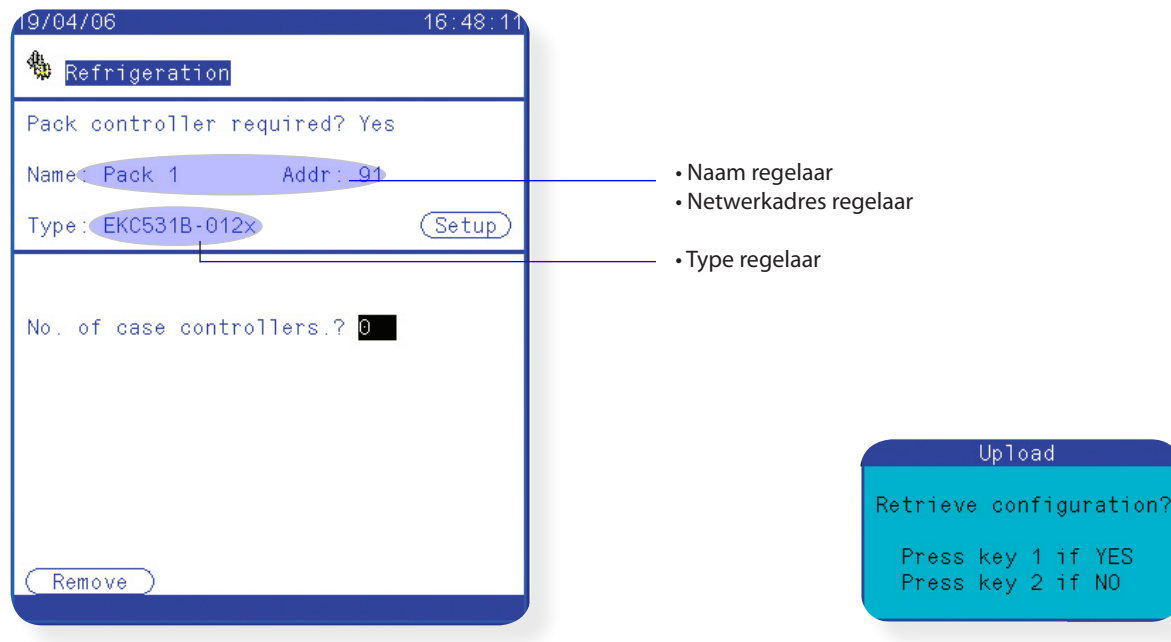

Selecteer vervolgens de 'Instel' toets en een scherm zal verschijnen met de vraag of de configuratie van de regelaar 'opgehaald' moet worden. Als de regelaar voeding heeft, correct is geadresseerd en aanwezig is op het netwerk, selecteer dan optie 1 (Ja).

Optie 1 zal de actuele data uit de regelaar ophalen. Tijdens deze inbedrijfstelfase is het normaal dat het systeem deze vraag stelt. Als gedurende deze fase de gegevens uit de regelaar niet nodig zijn, kies dan voor optie 2 (No).

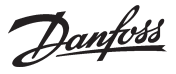

Nu het begin van de configuratie is ingesteld kan de rest van de inbedrijfstelling worden voltooid. Begin met het 'Compr. samenv.' menu en 'loop' vervolgens door de resterende pagina's met de 'pagina tab' toets.

Gebruik de navigatiepijlen op het toetsenbord om de instellingen te selecteren en te wijzigen (zie appendix voor hulp bij toetsenbordbediening). Scroll door alle opvolgende pagina's zodat alle parameters correct worden ingesteld. Zodra de parameters op de display worden aangepast, worden deze ook automatisch naar de regelaar geschreven, zodat op deze manier de volledige installatie kan worden ingesteld.

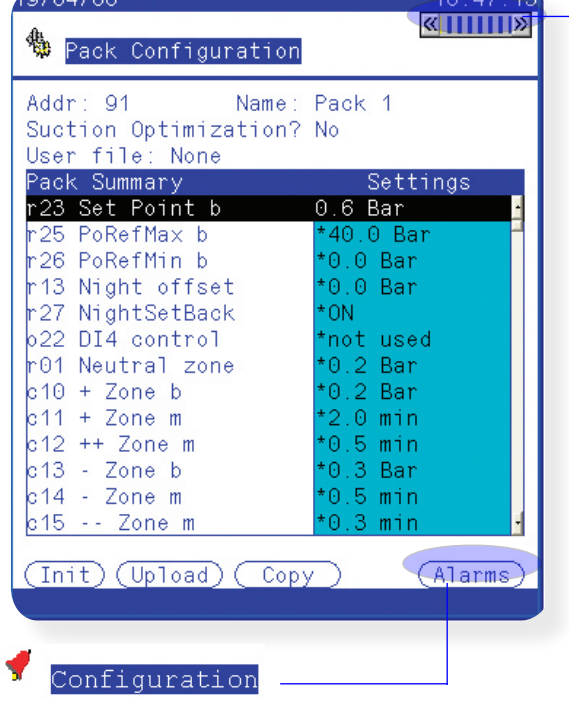

*'pagina tab'* Gebruik om door de verschillende functiemenu's te scrollen.

*'Init' en 'Upload' functies*

*De 'Init' (Initialisatie) toets wordt gebruikt om instellingen van de AK2-SC255 naar de regelaar(s) te initialiseren of te downloaden. Deze functie wordt gebuikt wanneer een offline database is gecreëerd en de instellingen hiervan naar de regelaar moeten worden gezonden.*

*Wees voorzichtig met het gebruik van de 'Init' toets aangezien de instellingen in de regelaar hiermee worden overschreven door gegevens uit de AK2-SC255. Het offline programmeren wordt later in deze handleiding besproken.*

De 'Upload' toets wordt gebruikt wanneer de huidige instellingen in de regelaar moeten worden opgehaald van de regelaar naar de AK2-SC255 database.

## **AK2-SC255 alarmen**

De 'Alarmen' toets opent de pagina voor configuratie van de alarmen. Hier kan de actie van de AK2-SC255 geconfigureerd worden voor elk van de alarmparameters.

#### **-Gestopt-**

Geen actie wordt ondernomen (zelfs als de regelaar een alarm heeft)

#### **-All. reg. (alleen registratie)-**

Geen alarmactie, maar het alarm wordt opgeslagen in de AK2-SC255 alarmlijst

#### **-Normaal-**

Eenmalige actie door de AK2-SC255 op het alarm

#### **-Kritisch-**

Alarmactie van AK2-SC255 iedere 10 minuten (standaard). Deze waarde kan worden aangepast op de 'Alarm Configuration / Alarm Routing' pagina.

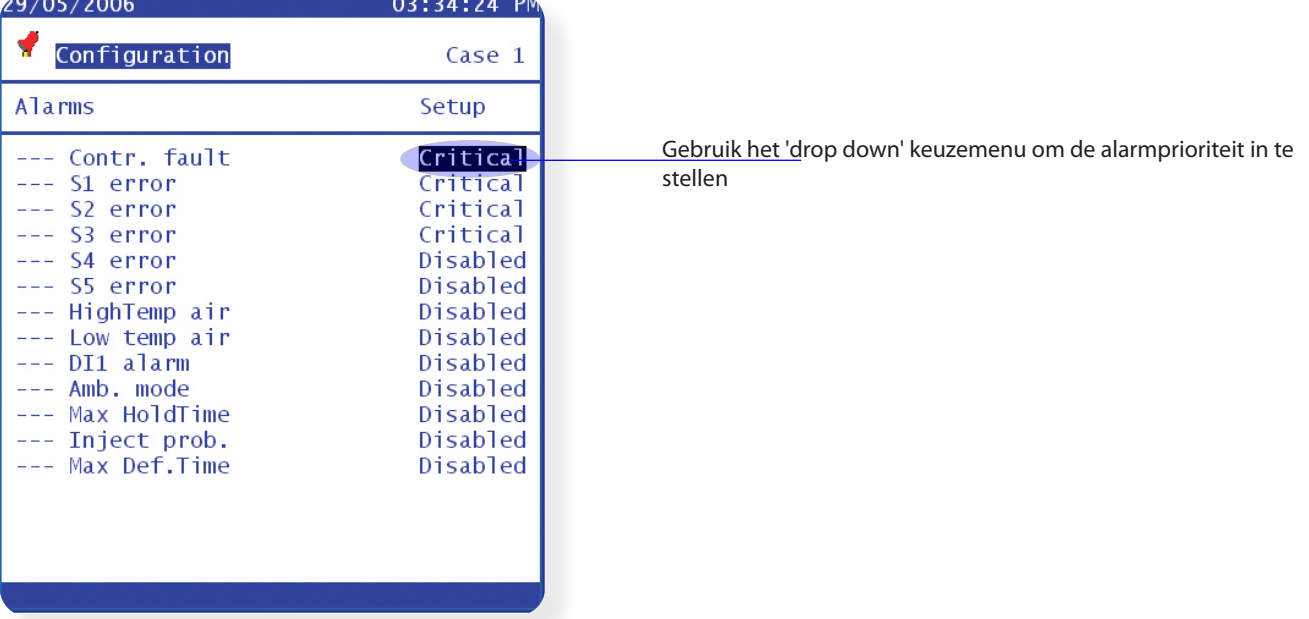

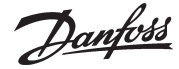

Als de compressor-condensorregelaar eenmaal is ingesteld, kunnen de 'bijbehorende' verdamperregelaars worden ingesteld. Dit 'koppelt' de regelaars aan de compressor-condensorregelaar, gereed voor eventuele optimalisatiefuncties.

Selecteer vanuit het 'Koeling configuratie' menu het aantal verdamperregelaars behorende bij de compressor-condensorregelaar.

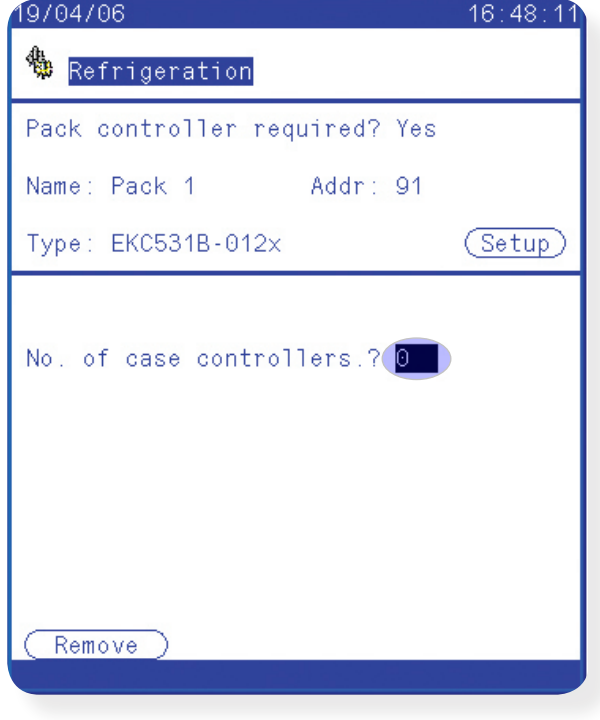

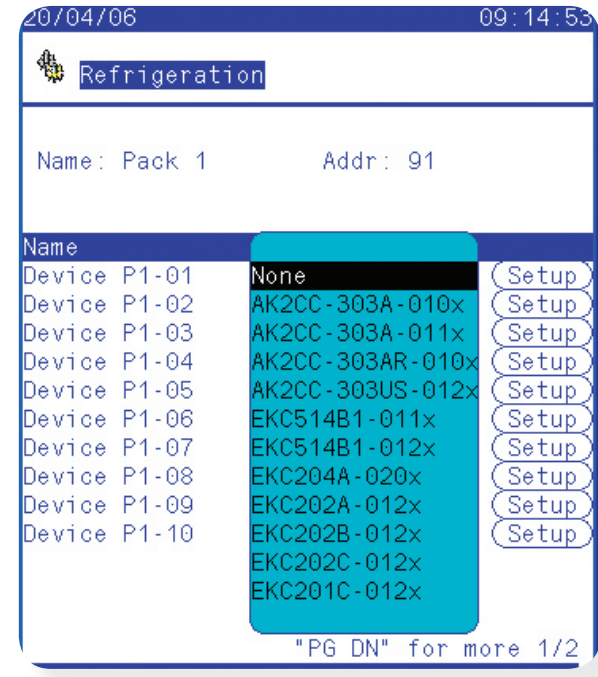

Een aantal verdamperregelaars wordt nu getoond. Selecteer op deze pagina de juiste regelaar via het 'drop down' menu.

#### **Kopieerfunctie**

Als er meerdere regelaars van hetzelfde type aanwezig zijn (regelaartype en softwareversie), kan de 'Kopieer' functie worden gebruikt.

Als bijvoorbeeld alle verdamperregelaars van hetzelfde type zijn, is het niet nodig om voor ieder adres het regelaartype en regelinstellingen in te voeren. De kopieerfunctie kan het regelaartype, instellingen en alarmconfiguratie kopiëren naar de AK2-SC 255 database. Gebruik de 'Init' functie om deze instellingen naar de regelaar te sturen (regelaaradres moet zijn ingesteld op regelaar en AK2- SC 255 om deze functie te laten werken)

#### **Ga voorzichtig om met het gebruik van de 'Init' functie, omdat dit de huidige instellingen van de regelaar overschrijft.**

Op dezelfde manier als voor de compressor-condensorregelaar, kunnen nu de verdamperregelaars worden ingesteld.

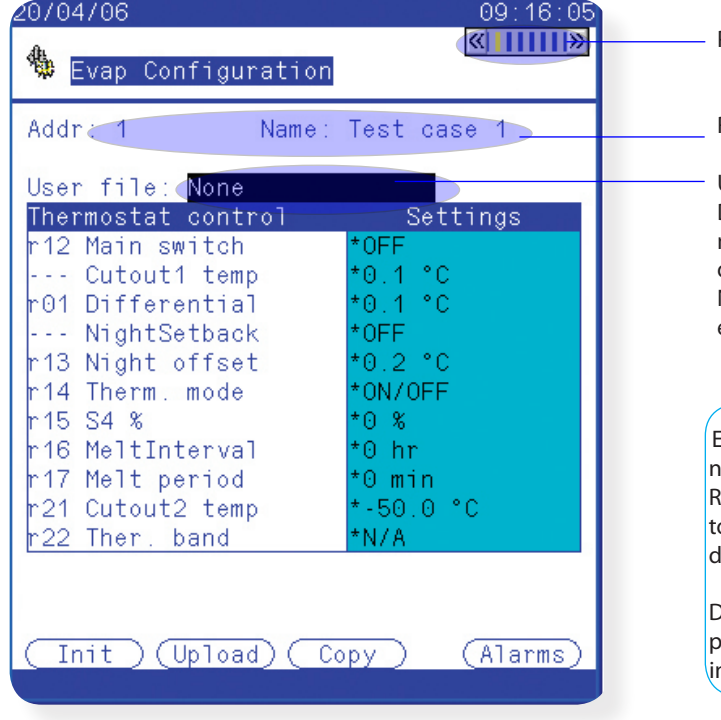

Pagina Tab

Regelaaradres en omschrijving (naam)

User file (NL:Bestand):

Door de gebruiker aangepast bestand welke de standaard menutekst, taal, en geschiedenis veranderd die de gebruiker in de AK2-SC 255 ziet. Gebruikt voor speciale wensen van de klant. Neem contact op met op met uw Danfoss agent voor details en assistentie voor UDF bestanden.

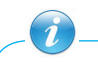

Een efficiënte manier om door de inbedrijfstellingspagina's te navigeren (zonder terug te moeten gaan naar de 'Configuration/ efrigeration' pagina) is door het gebruik van de 'Prev' en 'Next' oetsen op het toetsenbord van de AK2-SC 255 of de 'Control' + de links/rechts pijltoets op de PC \* *tijdens het offline programmeren.*

Deze manier van navigeren zorgt ervoor dat hetzelfde paginaniveau wordt getoond op een ander apparaat, zodat de **inbedrijfstelling wordt versnelt.** 

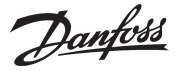

Meer compressor-condensor- en verdampercombinaties kunnen worden gedefinieerd via de 'Configuratie/Koeling' pagina. Selecteer de 'Voeg reg. toe' toets om het hiervoor beschreven proces te herhalen.

Als de toepassing geen relatie heeft tussen een compressor-condensorset en verdampers (bijvoorbeeld stand-alone regelaars), antwoordt dan 'Nee' op de vraag 'Compr. cond. reg. nodig?'. Ga vervolgens naar de inbedrijfstelling van de verdampers als hiervoor beschreven.

## **Toevoegen & verwijderen individuele regelaars**

Volg de volgende methoden indien na de inbedrijfstelling individuele regelaars toegevoegd of verwijderd moeten worden;

**Toevoegen**: navigeer naar de 'Configuratie/Koeling' pagina en selecteer daar of de bewuste compressor-condensorset en verhoog het aantal verdamperregelaars of selecteer 'Voeg reg. toe' om individuele regelaars toe te voegen. Als een regelaar wordt toegevoegd aan een bestaande compressor-condensorset, zal deze regelaar onderaan de lijst verschijnen.

**Verwijderen**: selecteer de 'Verwijder' toets vanuit de Compressor condensor configuratiepagina. Zowel de compressorcondensorregelaar als de bijbehorende verdamperregelaars en regelingen worden nu verwijderd.

Door het aanpassen van het aantal verdamperregelaars kunnen deze worden verwijderd uit het systeem. Als een compressor-

condensorset bijvoorbeeld is geconfigureerd met 30 verdamperregelaars en het aantal verdampers wordt veranderd naar 25, worden de laatste 5 regelaars verwijderd.

Het is niet mogelijk om op deze manier een individuele regelaar te verwijderen.

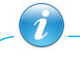

Volg de volgende werkwijze als een regelaar uit het verdamperoverzicht moet worden verwijderd:

Navigeer naar de Configuratie / Koeling / Comp.Cond pagina Selecteer de 'Instel' toets achter de vraag over het aantal verdampers. Lokaliseer de te verwijderen regelaar en verander het regelaartype naar 'Geen'. Hierdoor zal de regelaar uit de lijst verdwijnen.

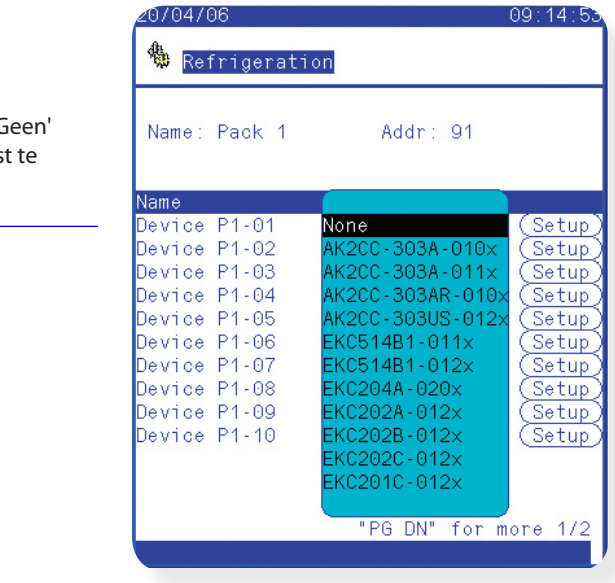

*Configuratie / Koeling / Compr.Cond pagina*

Selecteer regelaartype 'G om de regelaar uit de lijst verwijderen.

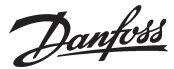

# **Master Control / Energieoptimalisatie configuratie**

De volgende sectie beschrijft het proces voor het aanmaken, aanpassen en gebruiken van de Master Control functies.

## $\mathbb{R}$  Schedules

De configuratie van de schema's en het beheer hiervan is te bereiken via 'Configuratie' / 'Schema's'. Eenmaal in het schemabeheer moet het aantal gewenste schema's worden ingesteld. Een maximum van 100 schema's kunnen worden ingesteld en geconfigureerd in het AK2-SC255 systeem. De verschillende soorten schema's variëren van:

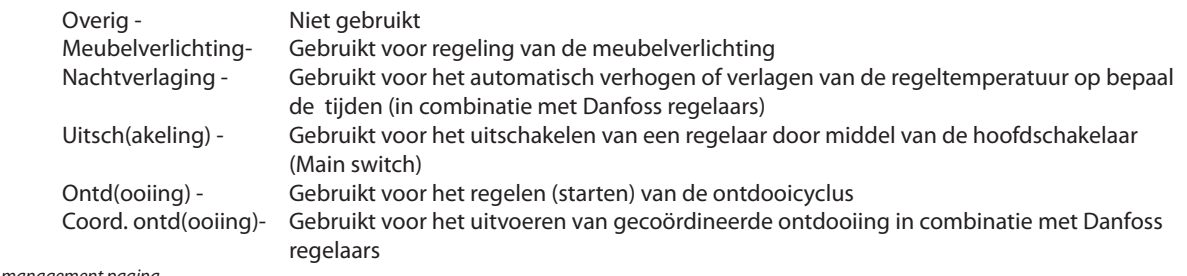

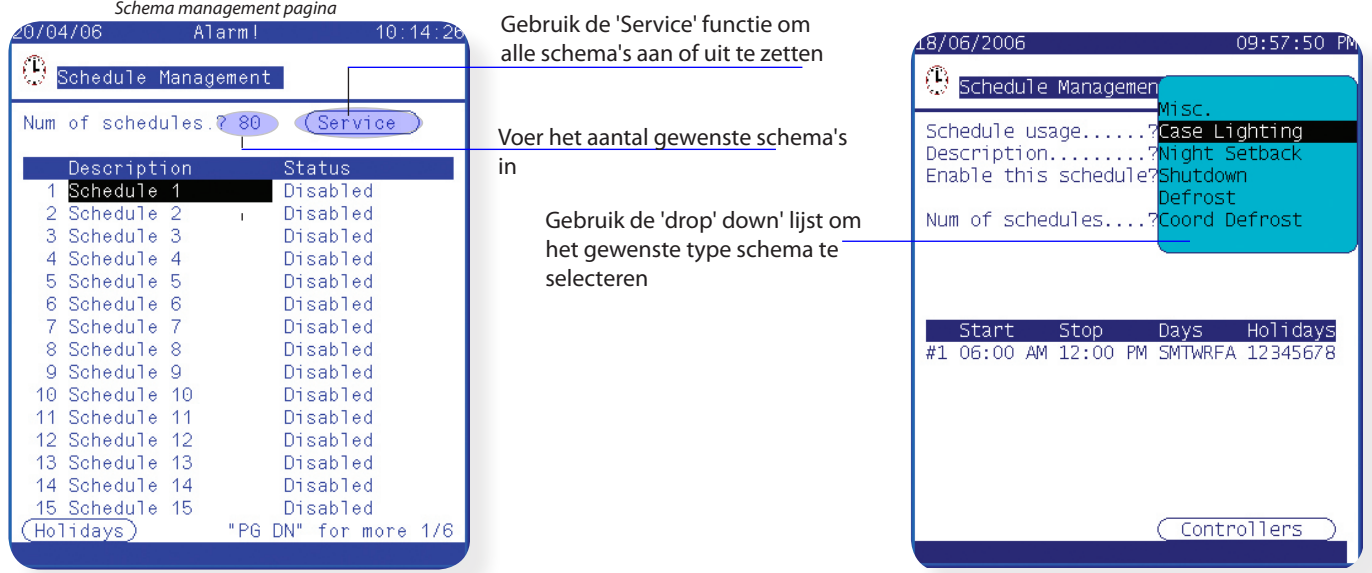

## **Instelling meubelverlichting**

Tijden voor de meubelverlichting verschillen per toepassing, maar het volgende voorbeeld geeft het proces weer om een lichtschema te configureren en implementeren. In dit voorbeeld van 'Winkel A' is de verlichting 24 uur per dag aan van maandagmorgen tot zaterdagavond en heeft zondag aparte tijden. Selecteer 'Meubelverlichting' in de 'drop down' lijst en configureer het schema.

*Controleer in de handleiding van de desbetreffende regelaar of meubelverlichting beschikbaar is.*

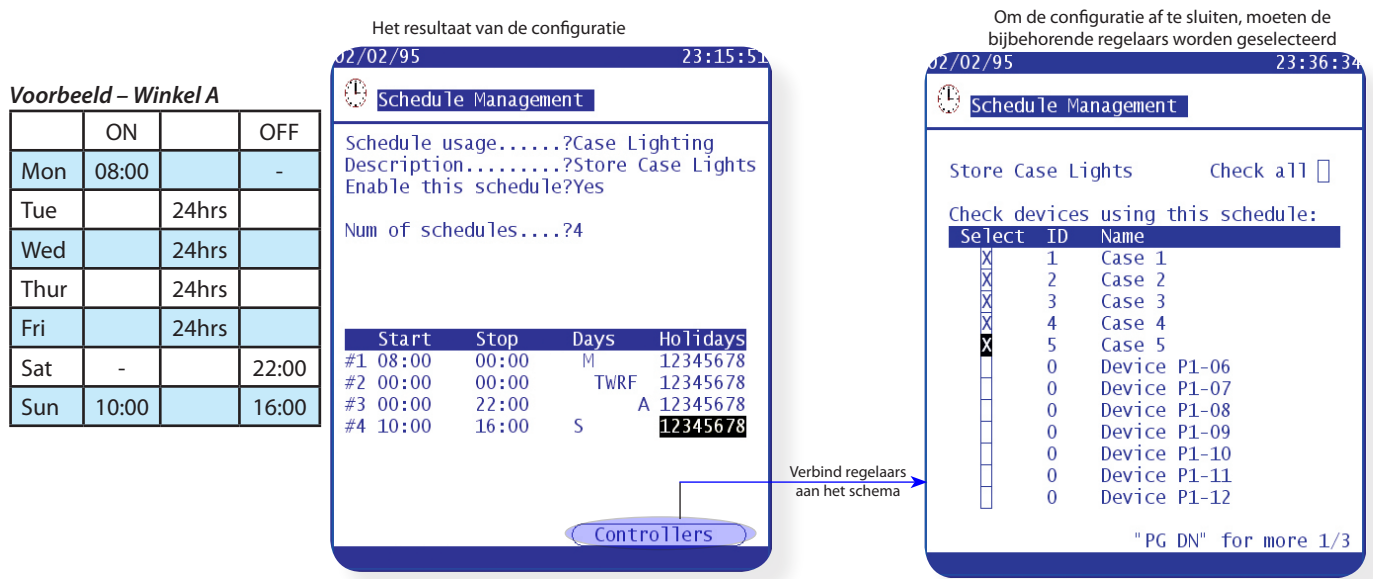

Danfoss

## **Instelling ontdooiing**

De AK2-SC255 heeft de mogelijkheid om centraal een aantal ontdooischema's te beheren.

Voeg eerst een nieuw schema toe op de 'Schema management' pagina (Aantal schema's) en selecteer vervolgens 'Ontd.' in de 'drop down' lijst om een ontdooischema te configureren.

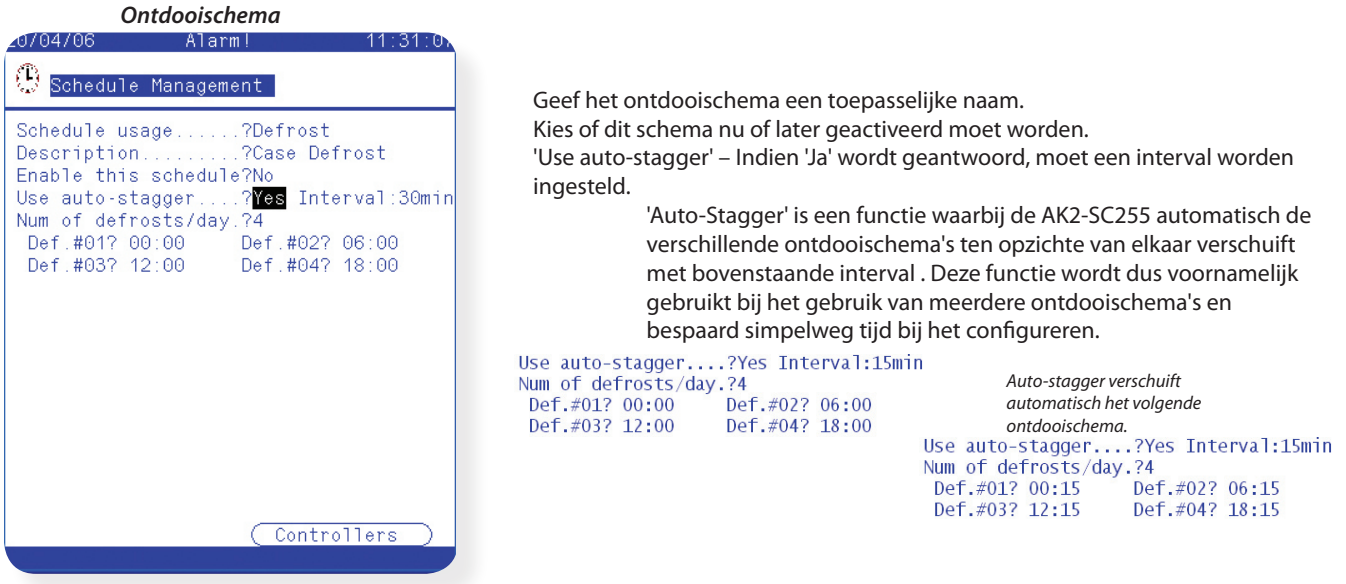

Als het ontdooischema eenmaal is ingesteld, selecteer dan de 'Regelaars' toets om de bijbehorende regelaars toe te wijzen.

## **Nachtstand**

Deze functie wordt gebruikt om een signaal te sturen naar geselecteerde regelaars op het netwerk om de nachtstand te activeren en daarmee bijvoorbeeld het ingestelde setpoint naar boven te verschuiven. Dit schema kan gebruikt worden om energie te besparen vooral wanneer de meubels uitgerust zijn met nachtafdekking.

Selecteer de functie 'Nachtverlaging' als schematype op dezelfde manier als eerder beschreven. De start- en stoptijden moeten worden ingesteld om aan te geven wanneer deze functie actief is. Buiten deze tijden werken de regelaars met de 'normale' setpoints.

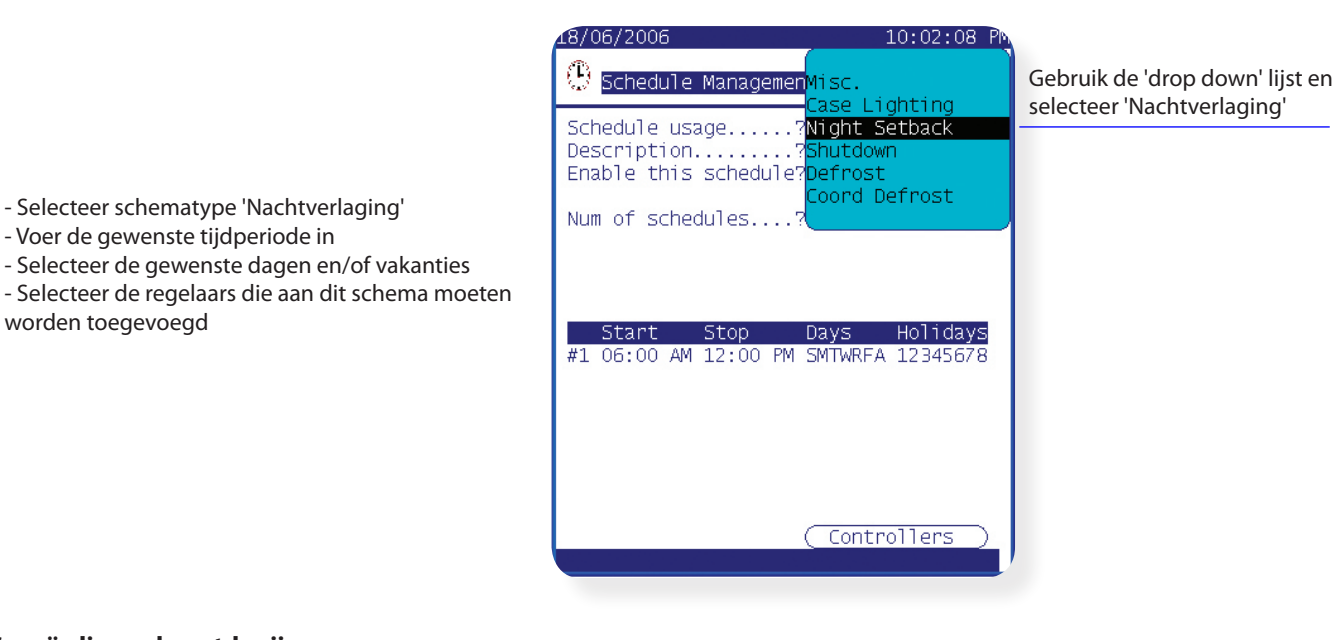

## **Gecoördineerde ontdooiing**

- Voer de gewenste tijdperiode in

worden toegevoegd

Selecteer 'Coord. ontd.' in de 'Drop down' lijst. Vul het schema in als beschreven bij het normale ontdooischema.

Het principe van gecoördineerde ontdooiing is het synchroniseren van de ontdooiing van bepaalde verdampergroepen zodat de verdampers elkaar niet nadelig beïnvloeden. Deze functie wordt bijvoorbeeld gebruikt bij meerdere verdampersecties zonder afscheiding waarbij de verdampers elkaar zouden beïnvloeden als ze onafhankelijk van elkaar zouden ontdooien. Gecoördineerde ontdooiing zorgt ervoor dat de groep verdampers niet alleen tegelijkertijd start met ontdooien, maar ook weer tegelijkertijd start met koelen.

Raadpleeg ook de handleiding van de desbetreffende regelaars voor verdere informatie over de configuratie.

Danfoss

## **Po optimalisatie (zuigdrukoptimalisatie)**

De continue en automatische optimalisatie van de zuigdruk wordt door de AK2-SC255 uitgevoerd. De regeltemperatuur van de koelsecties heeft te allen tijde de hoogste prioriteit waardoor de productkwaliteit nooit in gevaar komt.

De zuigdrukoptimalisatie is gebaseerd op de actuele koelvraag. Zodra de verdamperregelaars hun setpoint eenvoudig bereiken zal de AK2-SC255 aan de compressor- condensorregelaar de opdracht geven om de zuigdruk iets te verhogen. Als blijkt dat 1 of meer verdamperregelaar(s) niet of moeilijk op temperatuur komen zal de zuigdruk verlaagd worden.

#### Werking

- 1/ De AK2-SC255 ontvangt bedrijfsgegevens van iedere regelaar op het netwerk<br>2/ Uit de ontvangen data zal de AK2-SC255 de verdamperregelaar identificeren v
- 2/ Uit de ontvangen data zal de AK2-SC255 de verdamperregelaar identificeren welke het zwaarst belast wordt (de regelaar die het hardst moet werken om op temperatuur te komen).
- 3/ De AK2-SC255 stuurt een signaal naar de compressor-condensorregelaar om de zuigdruk te verhogen of verlagen. De AK2- SC255 zal continue het complete netwerk in de gaten houden om te zorgen dat het systeem stabiel blijft werken.

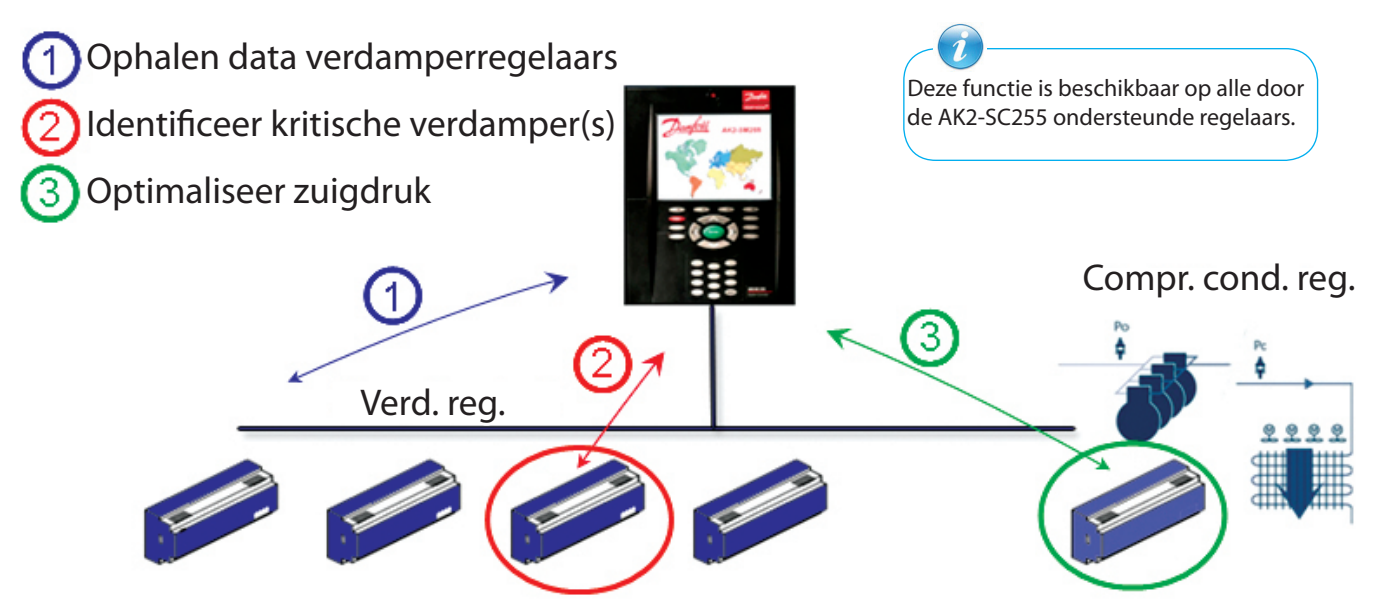

## **Configuratie zuigdrukoptimalisatie**

Om de zuigdrukoptimalisatie te configureren moet de AK2-SC255 eerst de 'relatie' tussen compressor-condensorregelaar en verdamperregelaar herkennen. Deze 'relatie' werd gevormd wanneer de compressor-condensorregelaar en bijbehorende verdamperregelaars werden geconfigureerd.

Navigeer naar het Configuratie / Koeling / Compressor menu

- Selecteer de 'Instel' toets om naar de configuratiepagina te gaan. Antwoord 'Ja' op de vraag 'Po optimalisatie?'
- Stel de maximale drukverandering in.
- Hierna is bij de bijbehorende verdamperregelaars te zien dat de Po optimalisatie actief is.

- Als een verdamperregelaar niet (meer) moet worden opgenomen in de Po optimalisatie functie, navigeer dan naar het 'Instel' menu van de desbetreffende regelaar en selecteer 'Nee' bij 'Po optimalisatie?'.

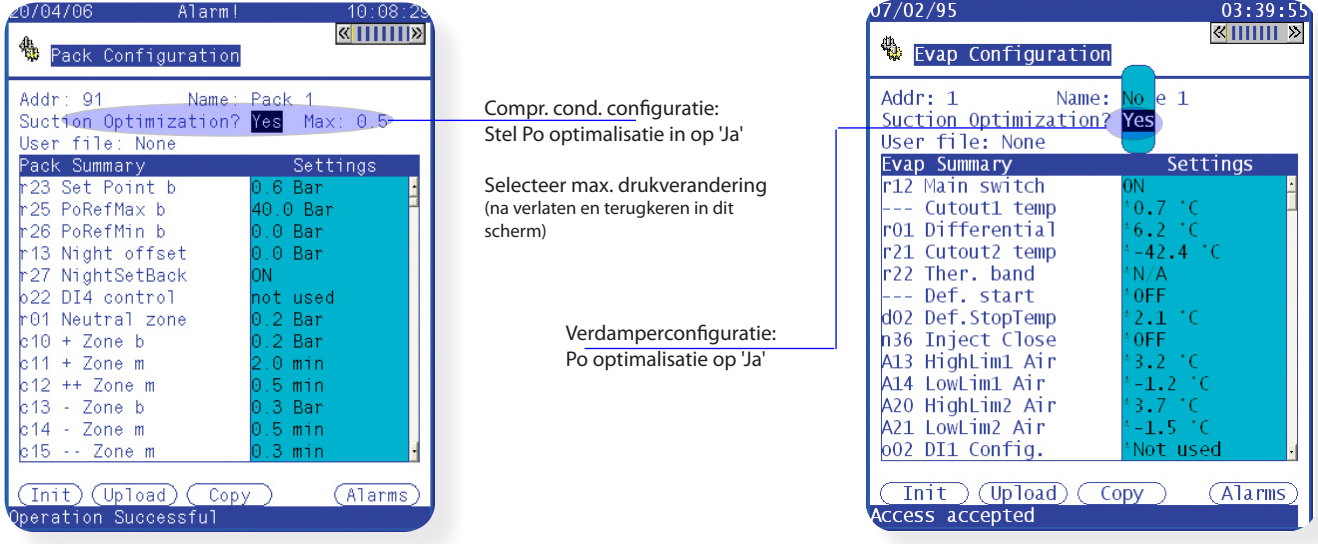

Danfoss

## **Status en prestatie Po optimalisatie**

Na het instellen van de Po optimalisatie kunnen de status en bedrijfscondities worden uitgelezen. Het is heel simpel om te zien of bij de geconfigureerde compressor-condensorsets de Po optimalisatie actief of niet ingesteld is, evenals de actuele bedrijfsstatus. Selecteer 'Energie' vanuit het hoofdmenu.

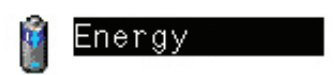

Selecteer 'Po optimalisatie' vanuit het 'Energie' menu. In het volgende scherm kan de status van de Po optimalisatie worden uitgelezen. De uit te lezen status is alleen een melding en kan niet worden gewijzigd.

Het selecteren van de relevante compressor-condensorset zal de Po optimalisatie grafiek tonen. Deze 24-uurs grafiek toont de zwaarst belaste verdampers en wordt continue ververst. In dit scherm is naast de huidige drukaanpassing ook de verdamper te zien welke het zwaarst wordt belast (aangegeven met een \* naast de omschrijving). De bovenste balk geeft de totale tijd weer (over een periode van 24 uur) dat de Po optimalisatie actief is geweest.

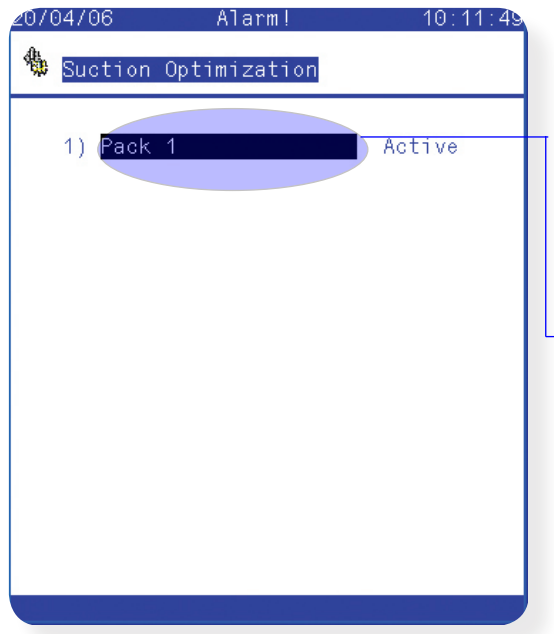

*Vanuit het Po optimalisatie menu is de status uit te lezen van alle sets*

De regelaar welke wordt aangegeven met een \* wordt het zwaarst belast. De balken geven de tijd in uren en minuten aan dat de regelaar buiten het normale temperatuur-bereik heeft gewerkt.

Als de \* naast de regel 'Druk omhoog' staat, zijn alle koelobjecten op temperatuur.

De drukaanpassing is uit te lezen bij 'Pas Po aan met'.

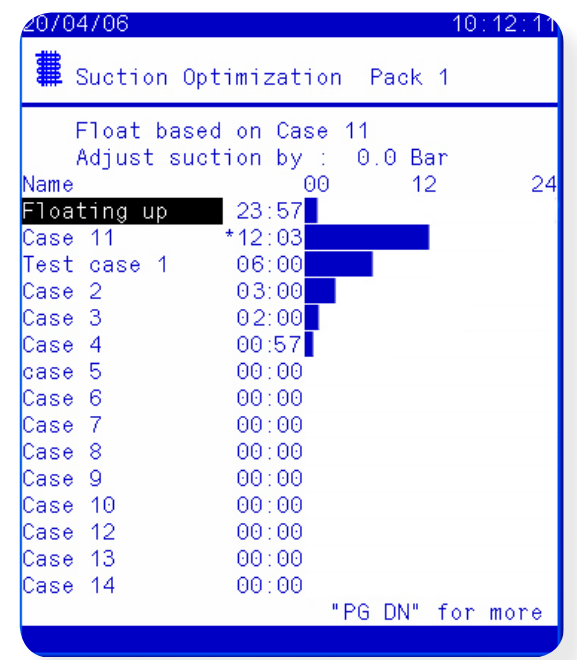

*Po optimalisatie statusgrafiek*

Danfoss

## **Randverwarming (via AK2 I/O modules)**

Indien nodig kan de AK2-SC255 de randverwarming van de meubels regelen. Er zijn drie manieren waarop de randverwarming geregeld kan worden:

## **1 - Gebruik van dag/nacht schema**

De meeste Danfoss regelaars hebben een functie waarbij de uitgang voor de randverwarmingselementen kan pulseren als een percentage van een ingestelde tijd. Als dit is ingesteld in de regelaar, kan door middel van het dag/nachtsignaal van de AK2- SC255 het pulseren van de uitgang worden aangepast. Zie de betreffende regelaar voor details.

## **2 - Gebruik van berekend dauwpunt**

Door het gebruiken van temperatuur- en relatieve vochtigheidssensoren kan de AK2-SC255 het relatieve dauwpunt berekenen. Gebaseerd op dit dauwpunt en een setpoint kunnen de randverwarmingselementen worden geregeld.

#### **3 - Gebruik van een echte dauwpuntsensor**

Door een echte dauwpuntsensor te gebruiken kan de AK2-SC255 de randverwarmingselementen regelen. Net als bij de berekende dauwpuntmethode moet een setpoint worden ingesteld voor de regeling.

Vanuit het Configuratie / Koeling menu is de functie 'Randverwarming' beschikbaar.

Definieer hoeveel relais gebruikt gaan worden voor de regeling van de randverwarming (maximaal 30).

Cyclus timer – wordt gebruikt om te bepalen hoelang de relais bekrachtigd worden, in combinatie met het percentage dat wordt ingesteld bij het dauwpunt setpoint.

### *Voorbeeld: Met een dauwpuntbereik ingesteld tussen de -4,0 tot 8,0°C en een cyclus timer van 10 minuten zal de volgende regeling plaatsvinden:*

 *Bij -4,0°C dauwpunt zal de relaisuitgang 0% zijn Bij 8,0°C dauwpunt zal de relaisuitgang 100% zijn Bij 2,0°C dauwpunt zal de relaisuitgang 50% van de cyclus timer zijn (5 minuten aan, 5 minuten uit) Bij 7,0°C dauwpunt zal de relaisuitgang 90% van de cyclus timer zijn (9 minuten aan, 1 minuut uit)*

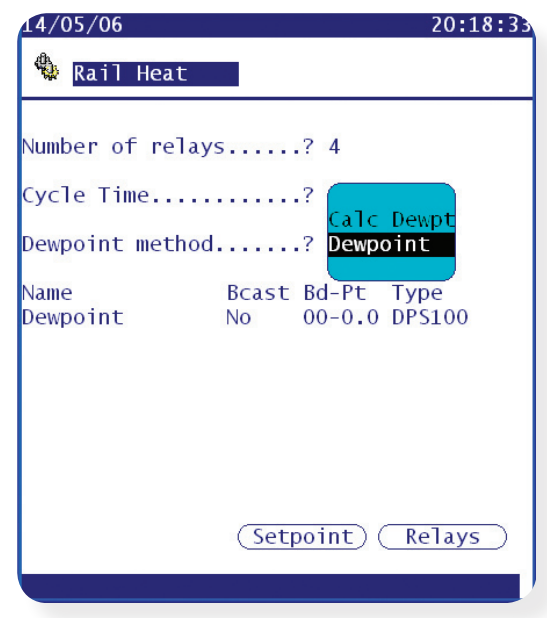

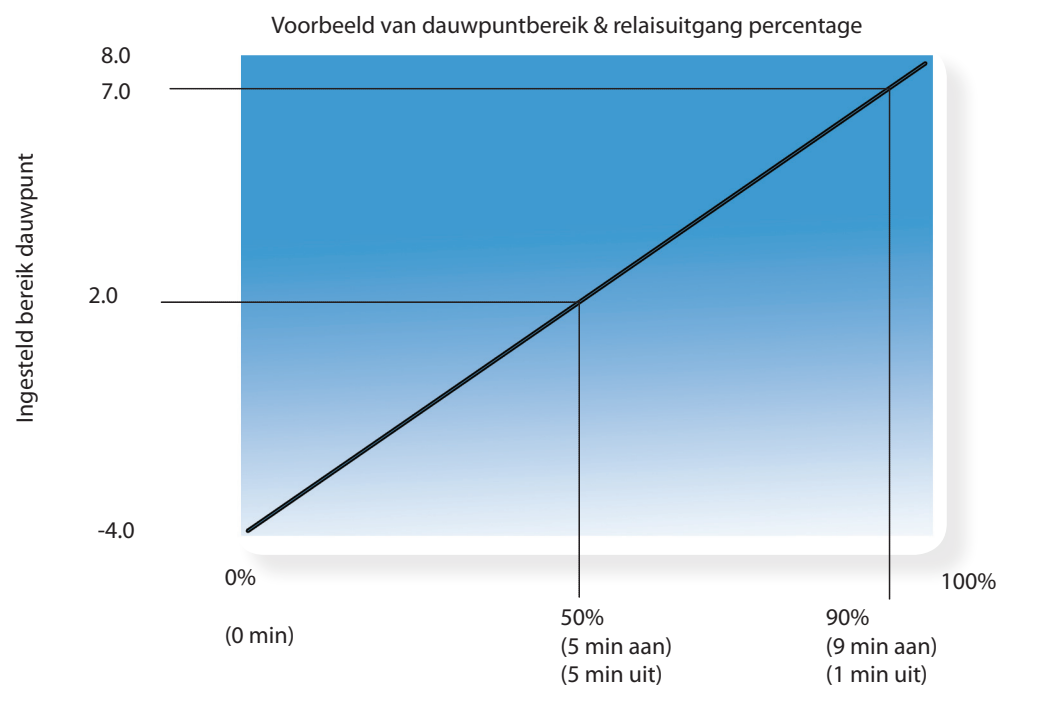

Relaisuitgang percentage (gebaseerd op cyclus timer instelling)

Danfoss

## Selecteer een methode voor de dauwpuntregeling. Twee opties zijn mogelijk:

Dauwpunt (gebruik directe uitgang van dauwpuntsensor) Berekend dauwpunt (Berek. DwPt) (gebruik een combinatie van temperatuur / vochtigheidssensor – type: EMHS3-1 wordt aanbevolen)

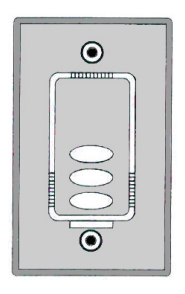

EMHS3-1 sensor (combinatie vochtigheids- en temperatuursensor) 24V voeding 0-5V relatieve vochtigheid Temperatuursensor

## • Werkelijk dauwpunt • dauwpuntsensor benodigd

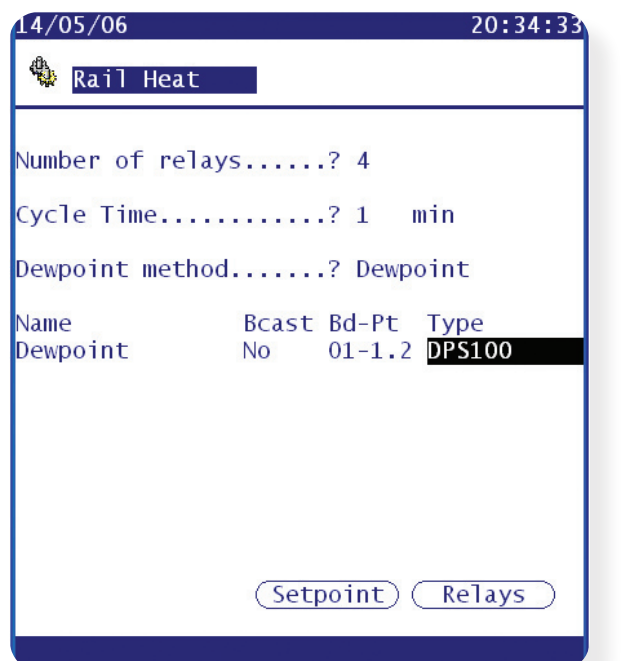

• Berekend dauwunt • combinatie vochtigheids- en temperatuursensor benodigd

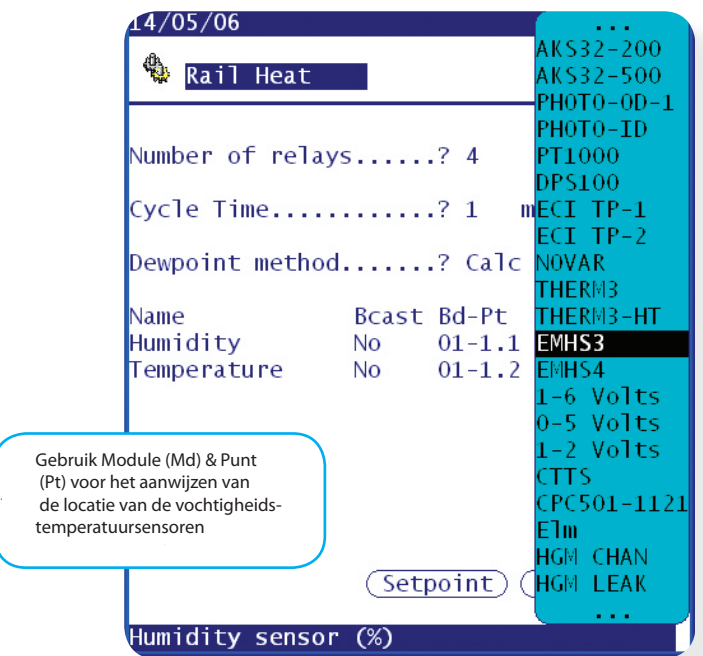

Definieer de I/O relais welke de randverwarming aansturen aansturen daarde van de stelling van de Definieer dauwpunt bereik:

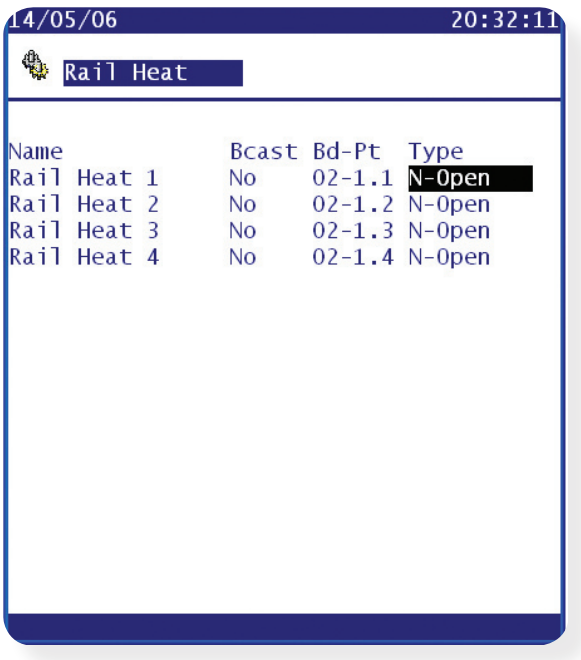

Instellen 0 en 100% grenzen.

| Dewpoint Duty Cycle                                             |
|-----------------------------------------------------------------|
| > $7.2^{\circ}$ C 0 %<br>$<-3.9^{\circ}$ C<br>100 %             |
| $> 7.2^{\circ}$ C<br>$0 \frac{9}{6}$<br>$\leq -3.9$ °C<br>100 % |
| > $7.2^{\circ}$ C 0 %<br>$<-3.9^{\circ}C$<br>100 %              |
| $> 7.2^{\circ}$ C 0 %<br>$<-3.9^{\circ}$ C<br>100 %             |
|                                                                 |

Danfoss

# **Historie (Parameter, wettelijke registratie)**

De AK2-SC255 heeft de mogelijkheid om geregistreerde data op te slaan van regelaars en I/O's op het netwerk. Gebruik de volgende stappen om snel alles in te stellen en de data te bekijken. Als grote hoeveelheden data met een kleine meetinterval moet worden opgeslagen, wordt het aanbevolen om ter plaatse een computer te installeren met de AKA65 software. Deze computer kan op bepaalde tijden de data ophalen en opslaan. De AKA65 software heeft ook betere grafische mogelijkheden waardoor data beter geanalyseerd kan worden en heeft ook de mogelijkheid om de data te exporteren naar een spreadsheet.

Navigeer naar het 'Historie' menu.

**謫** History

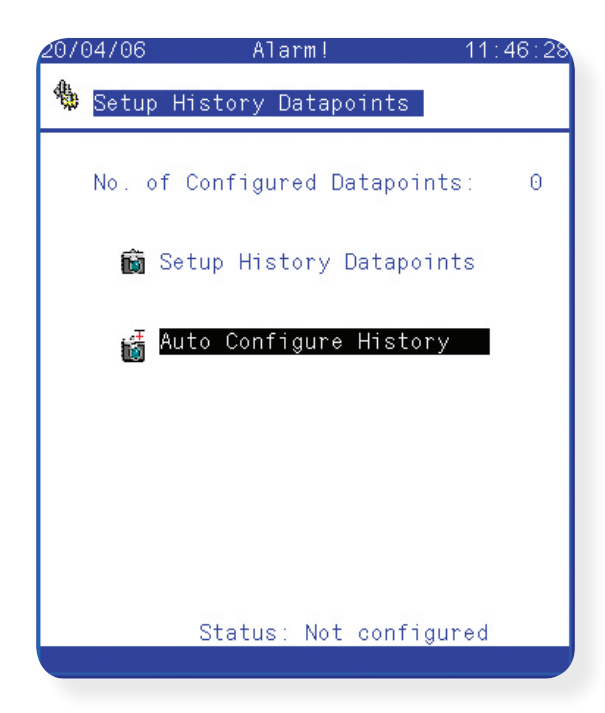

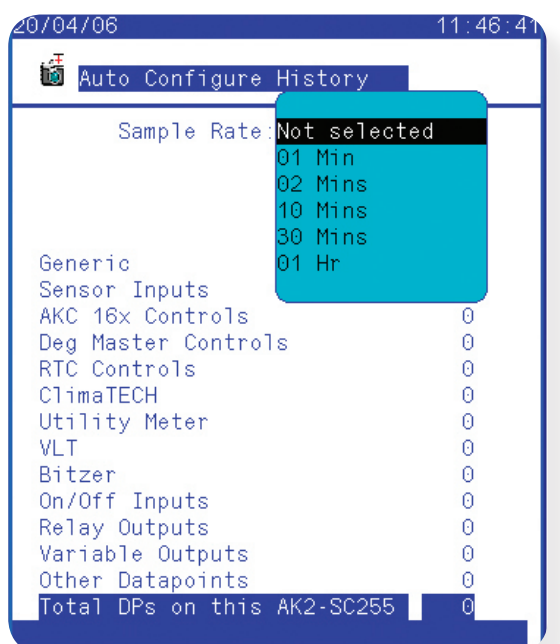

Selecteer 'Config. historie'

Twee opties zijn in dit scherm beschikbaar:

**Instellen historie datapunten** (handmatig definiëren van punten) **Auto configuratie datapunten** (fabrieks voorinstelling voor een snelle start. Als de fabrieksinstelling niet volledig voldoet, kunnen handmatig toevoegingen/wijzigingen worden gemaakt na de auto configuratie).

*Verwijder historie datapunten (dit kan zichtbaar zijn als er al punten gedefinieerd zijn.*

Selecteer 'Auto config. historie'

Definieer nu de meetinterval vanuit de 'drop down' lijst.

Als onderdeel van deze instelling wordt alle al geconfigureerde historie (indien aanwezig) verwijderd. Om verder te gaan zal de AK2-SC255 vragen 'Auto configuratie gewenst?' Selecteer 'Ja' om verder te gaan.

Het totaal aantal datapunten (DP's) dat gebruikt wordt voor de historie wordt nu onderin het scherm getoond. De AK2-SC255 heeft een capaciteit van maximaal 600 punten. Verlaat dit scherm.

Om het 'Auto configuratie' proces te voltooien, moet het 'ophalen' van de historie worden gestart. In het scherm dat nu in beeld is, is de toets 'Start historie' zichtbaar. Selecteer deze toets om de historie te starten. De status onderin het scherm geeft nu 'Ophalen' weer.

Danfoss

## **Historie – Handmatige configuratie**

Als de automatische configuratie niet voldoet voor de bewuste toepassing en er extra / andere punten nodig zijn, kan de handmatige instelling worden gebruikt.

Navigeer vanuit het Configuratie scherm naar 'Historie' en vervolgens naar 'Config. historie'.

Selecteer de optie 'Inst. historie datapunten'.

De 'Config. historie' pagina wordt nu getoond. De AK2-SC255 kan veel verschillende variabelen registreren en daarom zijn onderaan het scherm een aantal inconen zichtbaar. Het icoon 'Andere regelaars' wordt gebruikt om EKC en AK2 regelaar te omschrijven.

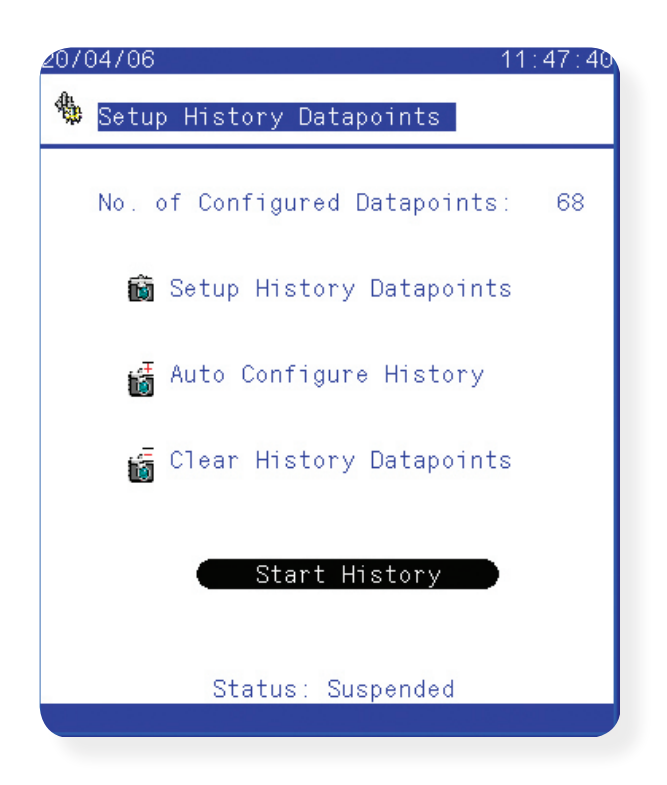

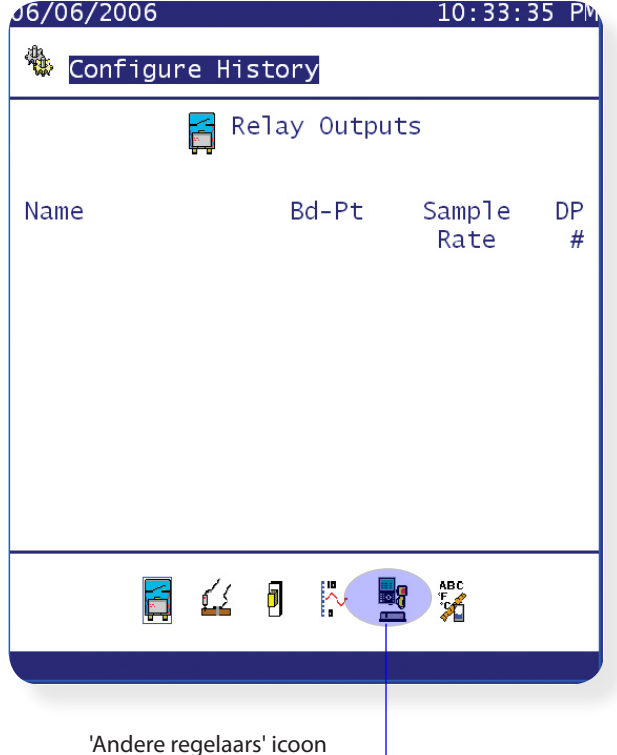

Selecteer het 'Andere regelaars' icoon

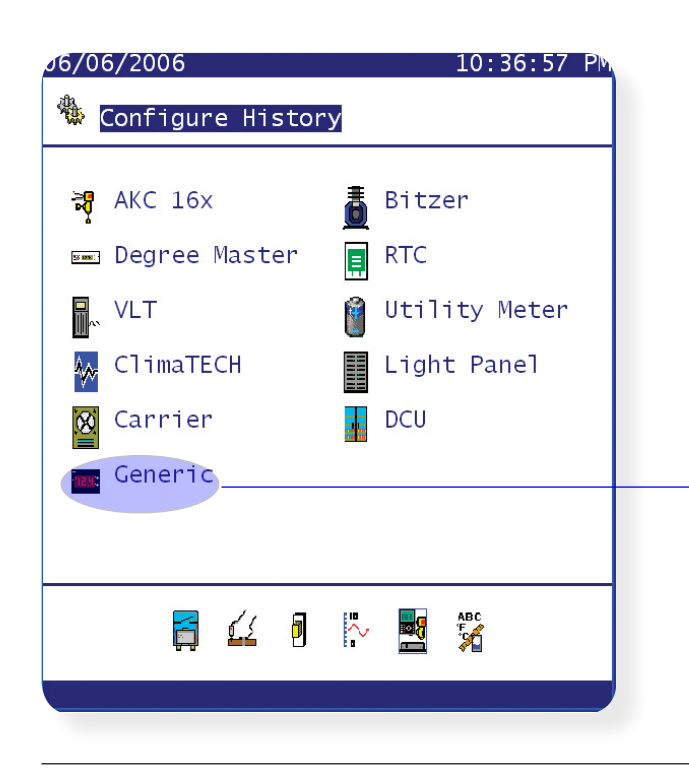

Het scherm geeft nu de verschillende types regelaars weer.

Selecteer **'Algem.**' voor de EKC en AK2 regelaars.

Danfoss

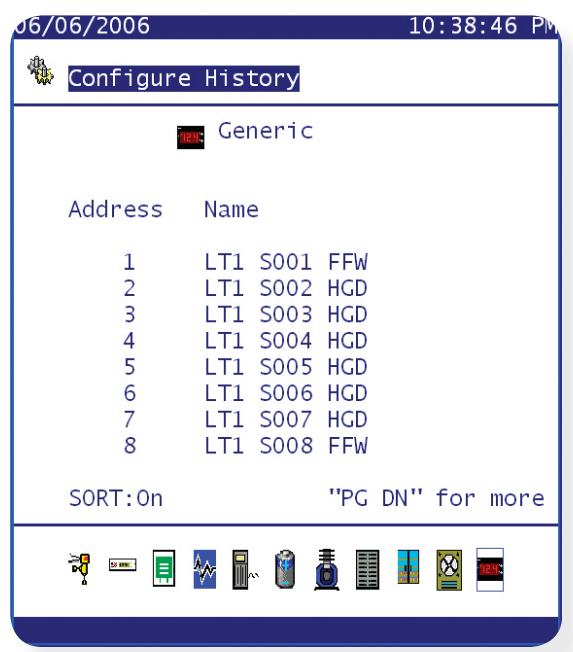

Na het selecteren van de optie 'Algemeen', worden alle beschikbare regelaars getoond.

De lijst geeft de adressen en omschrijving van de regelaars weer.

Gebruik de 'Page up' en Page down' toetsen (pijltoetsen op PC) om door de lijst te bladeren.

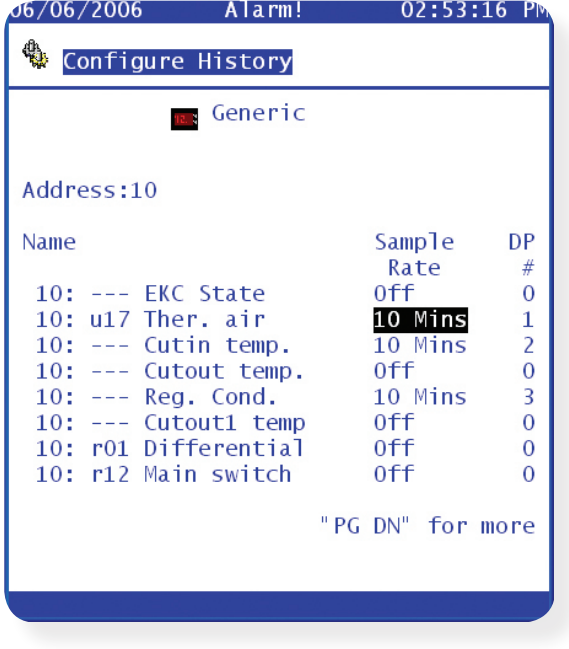

Om een wijziging in een van de regelaars aan te brengen, selecteer de regelaar en druk op enter.

Het scherm geeft nu de geselecteerde regelaars weer en alle beschikbare parameters die kunnen worden gewijzigd. Blader door de parameterlijst en selecteer de parameter die moet worden gewijzigd.

Gebruik de 'Edit' toets op het toetsenbord (rechter muisklik met PC) om de lijst met intervaltijden de tonen – selecteer de meetinterval en druk enter. Na het wijzigen van de meetinterval is aan de rechterkant van het scherm het aantal gebruikte datapunten te zien.

Verlaat het scherm.

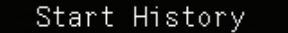

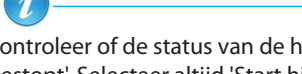

 Controleer of de status van de historie 'Ophalen' is en niet 'Gestopt'. Selecteer altijd 'Start historie'.

Danfoss

06:18:30 PM

## **Dagelijks gebruik**

Om te voorzien in de acties en eisen van de dagelijkse gebruiker, beschikt de AK2-SC255 over een aantal schermen die toegang geven tot belangrijke informatie zoals temperaturen en alarminformatie. Over het algemeen wordt de autorisatie voor de dagelijkse gebruiker aangemaakt tijdens de in bedrijf stelling en zodoende is voor deze gebruiker maar een beperkt aantal schermen beschikbaar. De dagelijkse gebruiker zal de AK2-SC255 gebruiken om eventuele alarmen te bekijken, belangrijke parameters te controleren en bepaalde taken uit te voeren. De volgende afbeeldingen zijn voorbeelden van wat een gebruiker kan zien tijdens het dagelijkse gebruik of temperatuurcontrole.

 $05/06/2006$ 

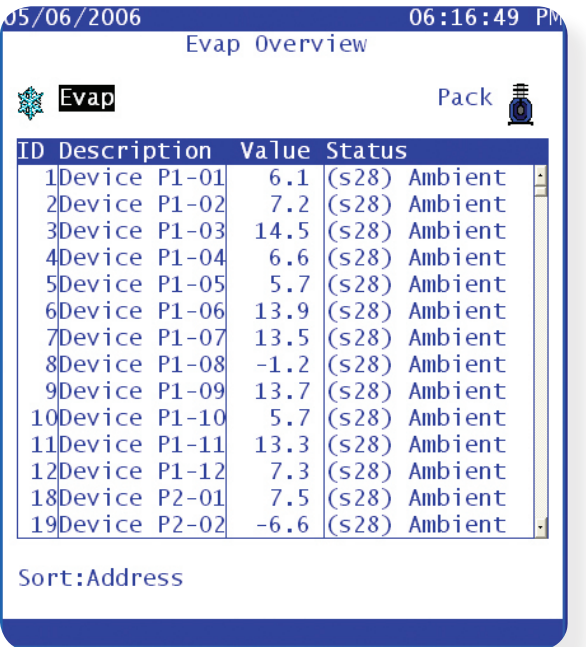

| Evap Overview                      |         |                         |
|------------------------------------|---------|-------------------------|
| Evap                               |         | Pack                    |
| ID Description                     | Value   | <b>Status</b>           |
| 36Device P2-09                     | $-6.8$  | $(S28)$ Ambient         |
| 37Device P2-10                     | $-17.6$ | $(S28)$ Ambient         |
| 38Device P2-11                     |         | -6.9 (s28) Ambient      |
| 39Device P2-12                     |         | -6.9 (s28) Ambient      |
| 40Device P2-13                     |         | $-17.4$ $(s28)$ Ambient |
| 41Device P2-14                     |         | $-17.2$ $(s28)$ Ambient |
| 42Device P2-15 -17.2 (s28) Ambient |         |                         |
| 43Device P2-16 -6.9 (s28) Ambient  |         |                         |
|                                    |         |                         |
|                                    |         |                         |
| 46Device P3-01                     |         | $-6.9$ (s28) Ambient    |
| 47Device P3-02                     | $-6.9$  | $(S28)$ Ambient         |
| 48Device P3-03                     |         | $-7.1$ (s28) Ambient    |
| 49Device<br>P3-04                  |         | $-6.5$ (s28) Ambient    |
| Sort:Address                       |         |                         |

Verdamperoverzicht (voor compressoroverzicht klik op icoon) Verdamperoverzicht met 2 regelaars 'offline'

Eén van de belangrijkste schermen voor de dagelijkse gebruiker is het verdamperoverzicht. Dit scherm laat een overzicht zien van alle regelaars in het netwerk en verschaft de gebruiker een 'eerste blik' op een regelaar. Deze lijst geeft het regelaaradres weer, de omschrijving (zoals ingesteld bij de in bedrijf stelling), de huidige temperatuur en de regelaarstatus. De statuskolom beschrijft in algemene termen in welke status de regelaar verkeerd en geeft ook de relevante regelaarstatus weer (tussen haakjes). Zie de handleiding van de betreffende regelaar voor de betekenis hiervan. Als een regelaar is uitgezet of communicatieproblemen heeft zal dit worden weergegeven door een rode regel. In dit geval zal wellicht onderzocht moeten worden wat het probleem is.

Door een regelaar te selecteren wordt de bewuste verdamper getoond. Dit scherm geeft specifieke details van de geselecteerde regelaar weer. In dit scherm is een selectie gemaakt uit alle beschikbare parameters, zodat in dit scherm alleen de belangrijkste parameters zichtbaar zijn, hetgeen de dagelijkse gebruiker een duidelijk overzicht geeft.

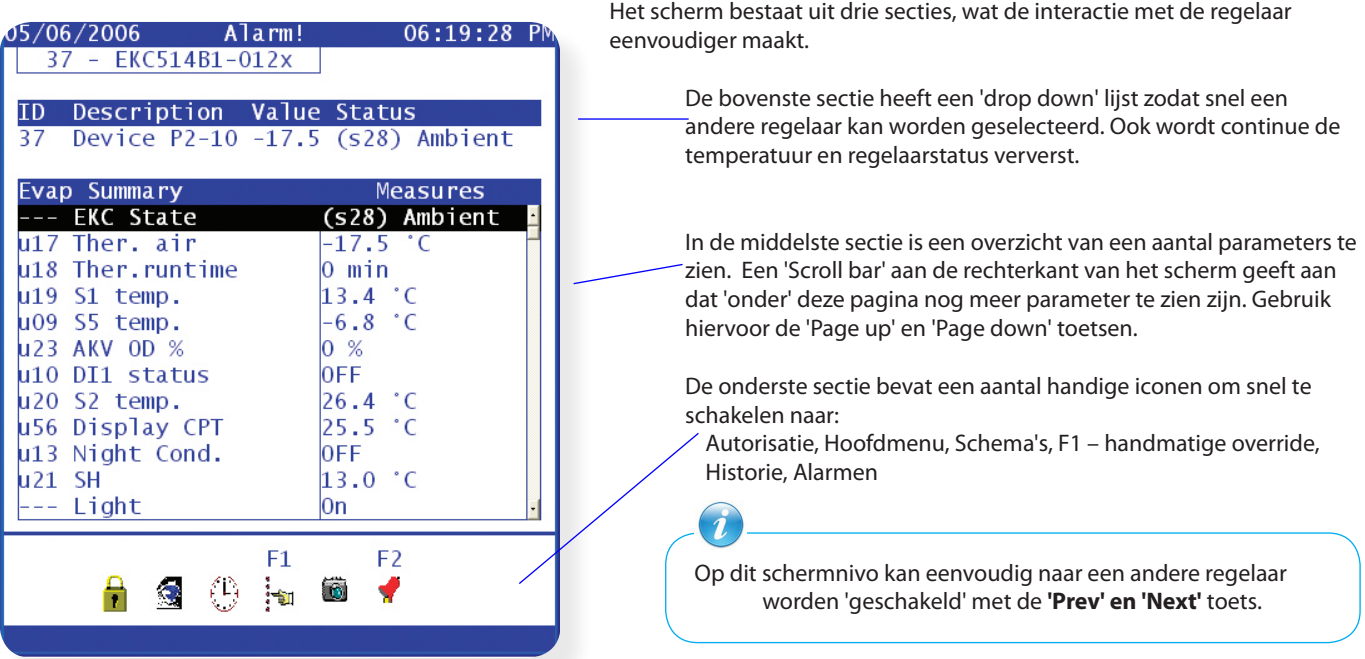

Danfoss

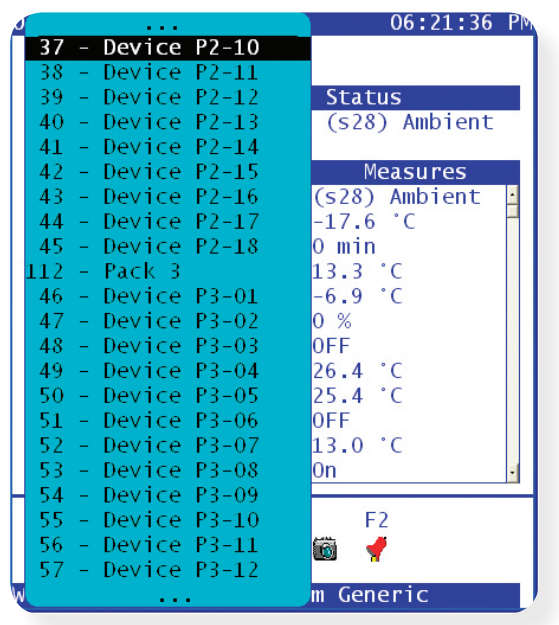

In de bovenste sectie van het scherm kan door middel van de 'drop down' lijst eenvoudig een andere regelaar binnen het netwerk worden geselecteerd. Dit is vooral handig als het om een groot netwerk gaat.

#### **Handbediening**

Om te assisteren bij het gebruik van veel gebruikte functies beschikt de AK2-SC255 over een eenvoudige 'F1 handbediening' functie. Door vanuit het verdamperscherm op de F1 toets te drukken verschijnt een optiescherm met een aantal bedieningsfuncties. Als een functie wordt geselecteerd, zal het systeem om een bevestiging vragen (gebruik niet de F toetsen voor deze bevestiging). Houdt er rekening mee dat sommige handmatige functies niet bewaakt worden en bijvoorbeeld voor productschade kunnen zorgen. De gebruiker moet een juiste autorisatie hebben om de regelaar handmatig te bedienen.

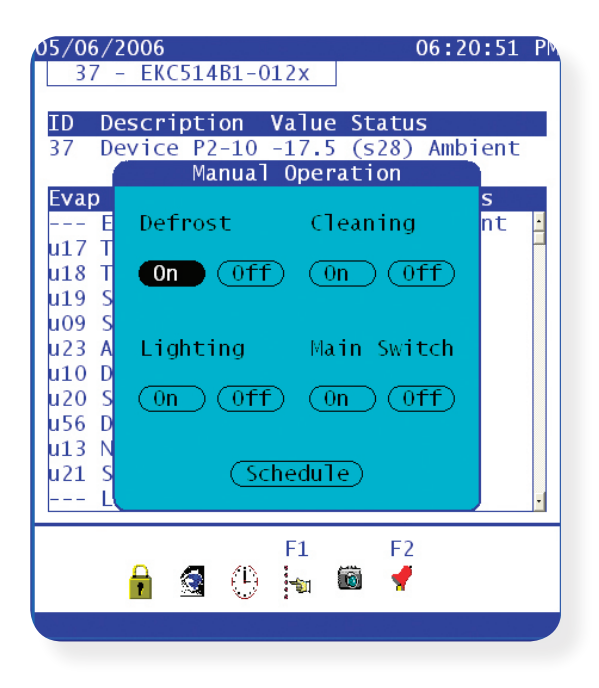

Handbediening

- Ontdooiing start handontdooiing
- Schoonmaken Koeling stopt, ventilatoren blijven draaien
- Verlichting schakelt verlichting
- Hoofdschakelaar Koeling stopt, alle uitgangen uit
- Schema snelle link naar schemamanagement scherm

Het kan zijn dat sommige regelaars geen handmatige functies ondersteunen. Zie de betreffende handleiding voor details. Het optiescherm voor handbediening kan worden gesloten door op 'Escape' te drukken.

Danfoss

## **Alarmafhandeling (EKC en AK2 regelaars)**

De AK2-SC255 ontvangt continue gegevens van de aangesloten regelaars, sensoren en ingangen. Zodra een alarm wordt gegenereerd kan de AK2-SC255 dit alarm op verschillenden manieren afhandelen.

EKC en AK2 regelaars hebben eigen alarmgrenzen binnen de regelaar. Zodra een alarm optreedt, wordt dit alarm naar de AK2-SC255 verzonden. De AK2-SC255 heeft een aantal opties, gedefinieerd als alarmafhandeling, om het alarm naar verschillende locaties door te sturen.

Voor de AK2 I/O en algemene ingangen kunnen de alarmgrenzen en tijdvertragingen lokaal in de AK2-SC255 worden ingesteld. In beide gevallen zijn er een aantal opties om het alarm naar 'buiten' te versturen. De volgende sectie beschrijft de instelling voor EKC en AK2 regelaars.

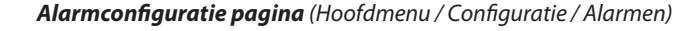

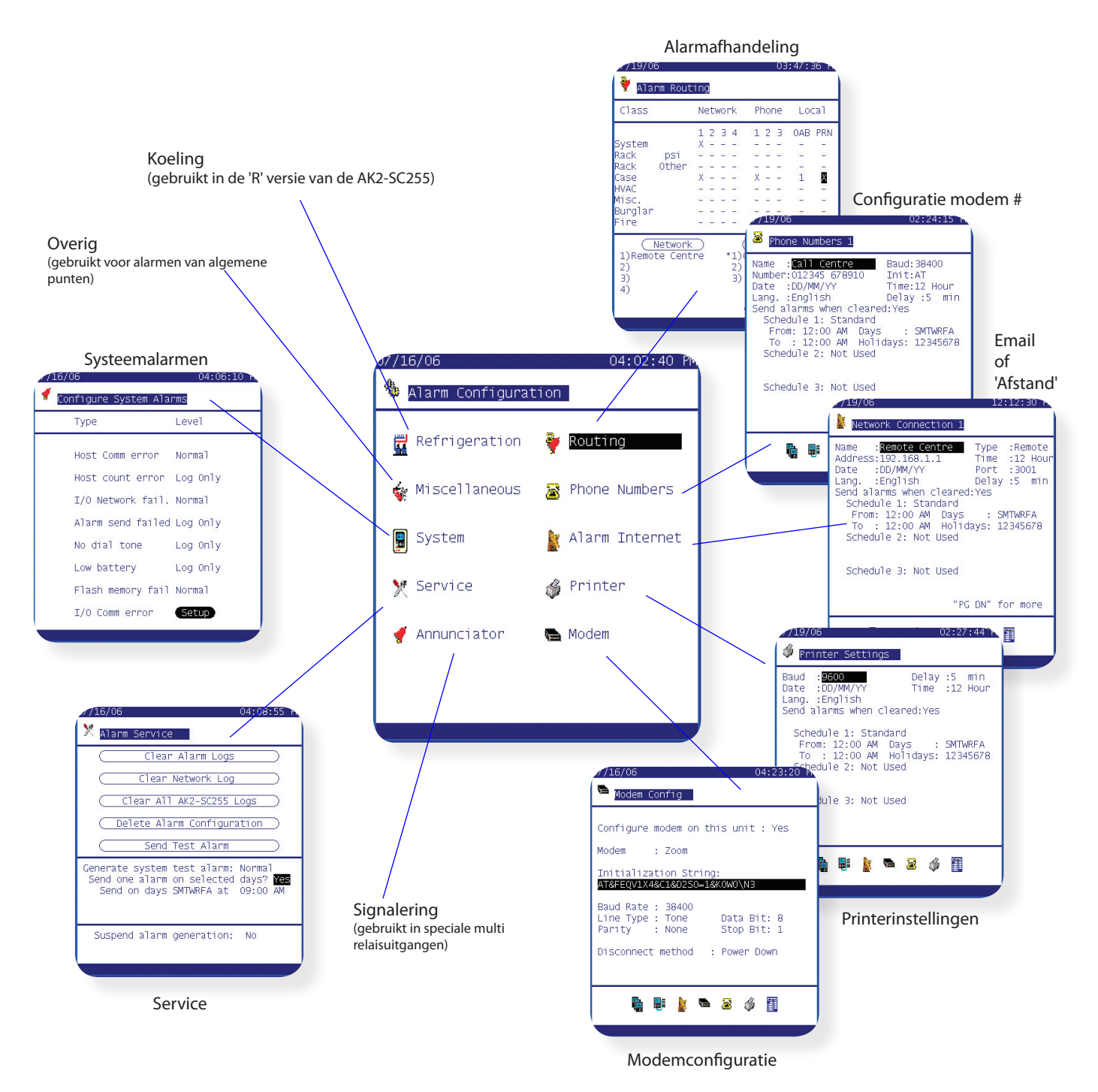

Danfoss

De volgende opties voor alarmafhandeling zijn beschikbaar:

- Alarm (tekst) via ethernet/email
- Alarm (tekst) via analoog modem
- Alarm naar OAB (Office Alarm Box)
- Uitdraai alarm op lokale printer

Navigeer naar de alarmconfiguratie pagina via het Hoofdmenu / Configuratie / Alarmen. Selecteer Routing.

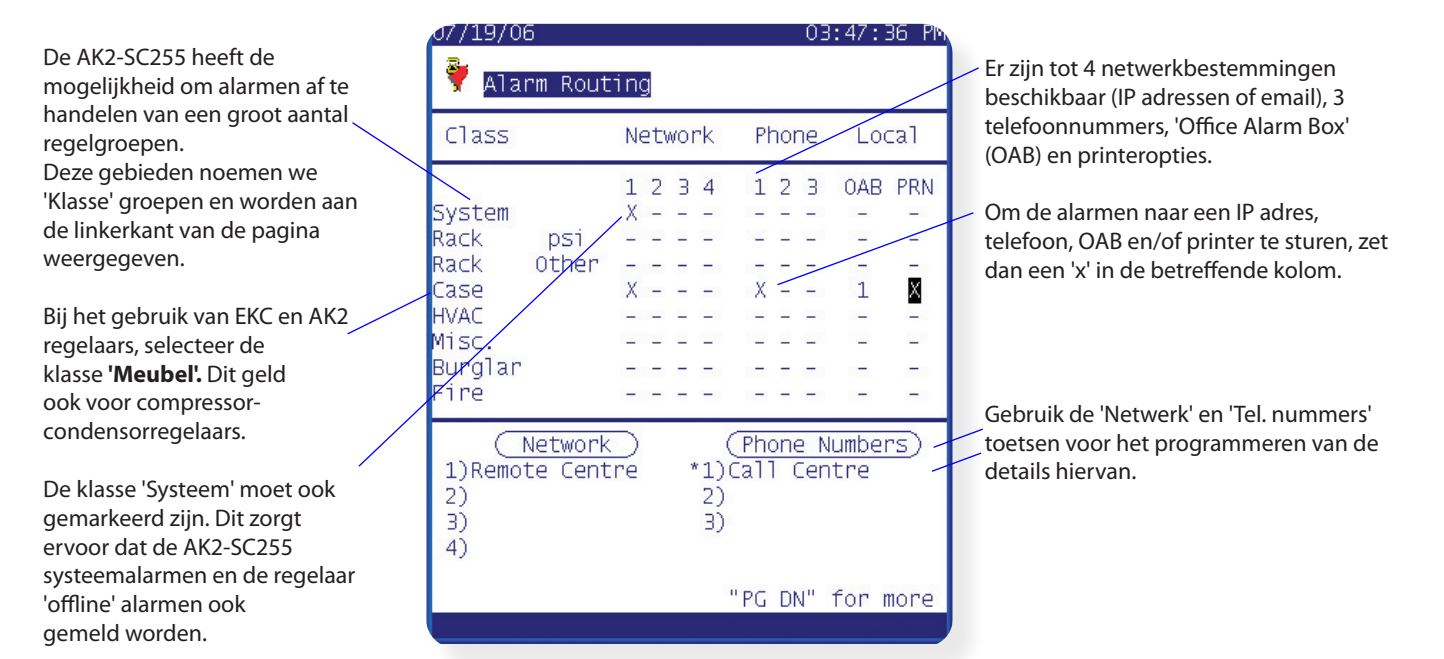

#### *Voorbeeld*

Het volgende voorbeeld toont hoe een AK2-SC255 geprogrammeerd moet worden in een EKC/AK2 netwerk. Zodra in dit voorbeeld een alarm wordt ontvangen, zal de AK2-SC255 dit doorsturen naar een IP adres, email adres en printer en moeten het ingebouwde rode lampje en de sirene beiden signaleren.

#### **1/ Navigeer naar de alarmconfiguratie pagina**

Selecteer 'Netwerk', 'Telefoon', 'OAB' en 'PRT' (printer) in de kollommen achter 'Meubel' (zie figuur boven). De alarmafhandeling is nu zo ingesteld dat wanneer de AK2-SC255 een alarm ontvangt, dit alarm wordt doorgestuurd naar een IP adres, modemnummer, lokale LED/sirene en printer.

### **2/ Druk op 'Page down'**

Configureer de volgende pagina met instellingen

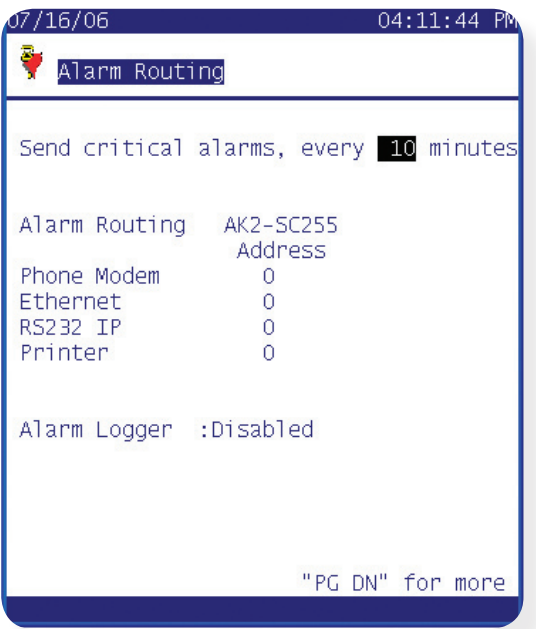

Selecteer de tijdinterval waarop een kritisch alarm nogmaals wordt verzonden (minmaal 10 minuten)

Wanneer een aantal AK2-SC255 units aan elkaar zijn gekoppeld, moet hier de unit worden geselecteerd welke verantwoordelijk is voor de alarmafhandeling. De 'master' AK2-SC255 binnen een netwerk moet altijd adres 0 zijn.

Alarmlogger – laat staan op 'gestopt'.

Danfoss

## **3/ 'Page Down'**

Laatste pagina voor instellen alarmafhandeling.

Om de rode LED en de sirene te activeren op de AK2-SC255 moet een AOB (Office Alarm Box) geconfigureerd worden. Op de AK2-SC255 kunnen maximaal 8 OAB's worden geconfigureerd, maar in dit geval gebruiken we er maar 1. OAB adres 1 was al ingesteld op de eerste alarmconfiguratie pagina en daarom moeten we hier een fictieve module en punt instellen.

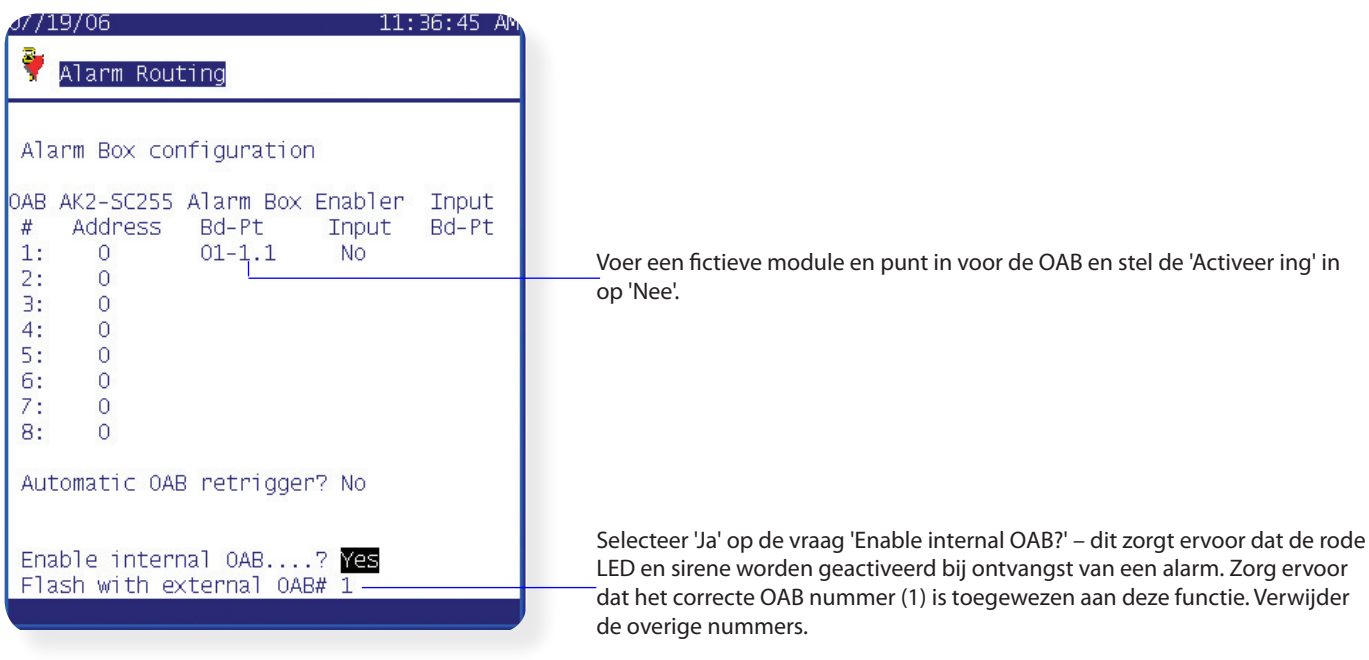

## **4/ Navigeer terug naar de eerste alarmconfiguratie pagina**

Selecteer de 'Netwerk' toets onderin het scherm. De 'Netwerkconnectie 1' pagina wordt nu getoond. In dit voorbeeld zal de alarmtekst naar bijvoorbeeld een servicecentrum worden gestuurd. Zorg ervoor dat 'Afstand' als 'Type' uit de 'drop down' lijst is geselecteerd en vul de naam en IP adres in. Stel de tijdvertraging in en stel in of ook een bericht moet worden verstuurd als het alarm wordt opgeheven.

## **5/ 'Page down'**

Vul de gegevens in voor 'Netwerkconnectie 2', hier kan het emailadres worden ingesteld. Start met het controleren van de datumnotatie, verzenden van alarmen na ophef en het selecteren van een schema.

> Vergeet niet een schema te selecteren voor 'Afstand' en 'Email' anders worden de alarmen niet verstuurd. Het vooringestelde schema zorgt ervoor dat alarmen altijd worden verstuurd  $(12:00 - 12:00 \text{ of } 00:00 - 00:00)$

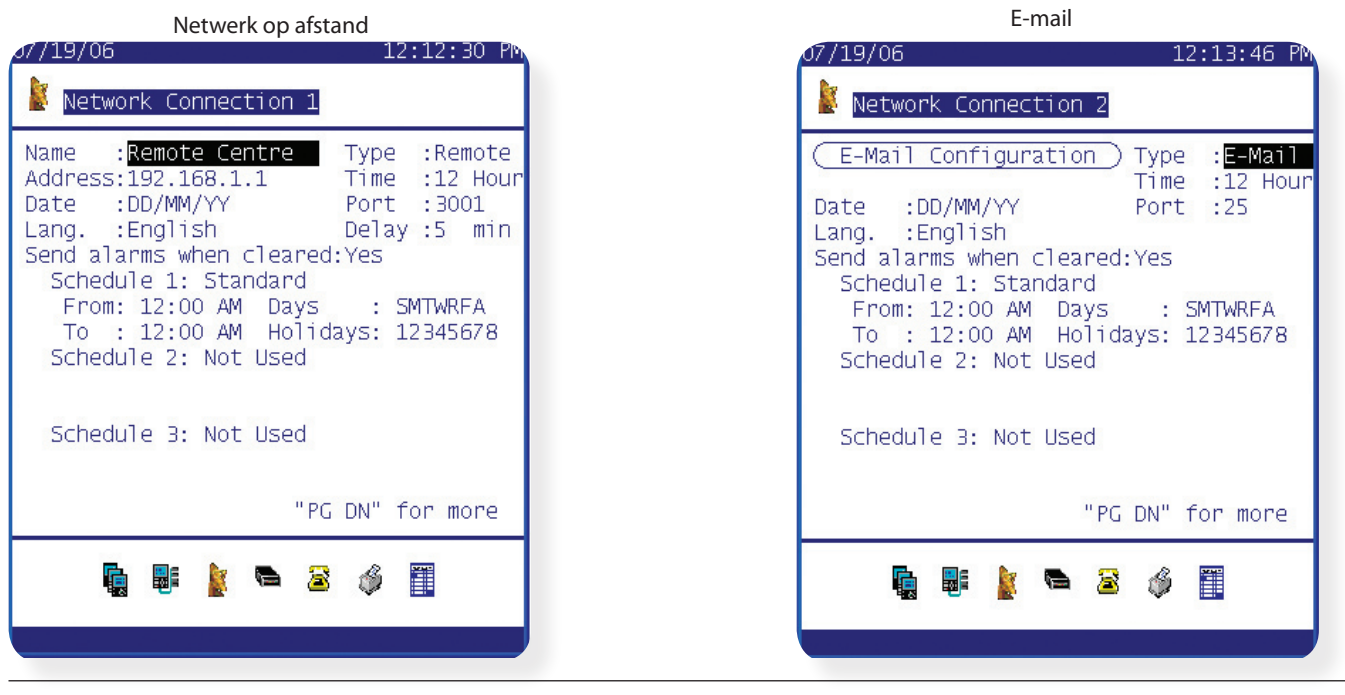

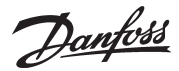

## **6/ Selecteer nu 'Email configuratie'**

Vul de 'Server', 'Zend aan' en 'Antw aan' in. Voor een correcte emailafhandeling is het belangrijk dat 'Antw aan' ingevuld is.

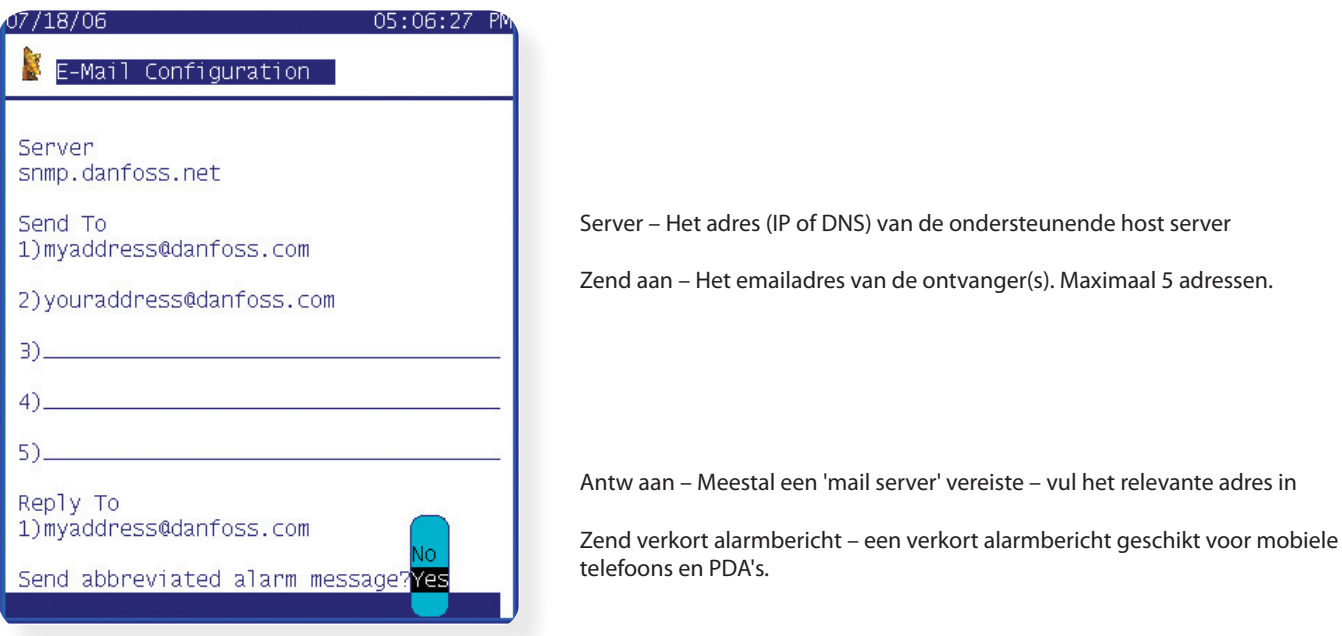

## **7/ Navigeer terug naar de eerste alarmconfiguratie pagina.**

Selecteer 'Tel. nummers' onderin het scherm. Vul naam, telefoonnummer, datumnotatie, baudrate en het verzenden van een alarm na opheffing in. Vergeet niet een bijbehorend schema in te vullen voor dit nummer.

Navigeer terug naar de eerste alarmconfiguratie pagina en controleer alle ingestelde opties.

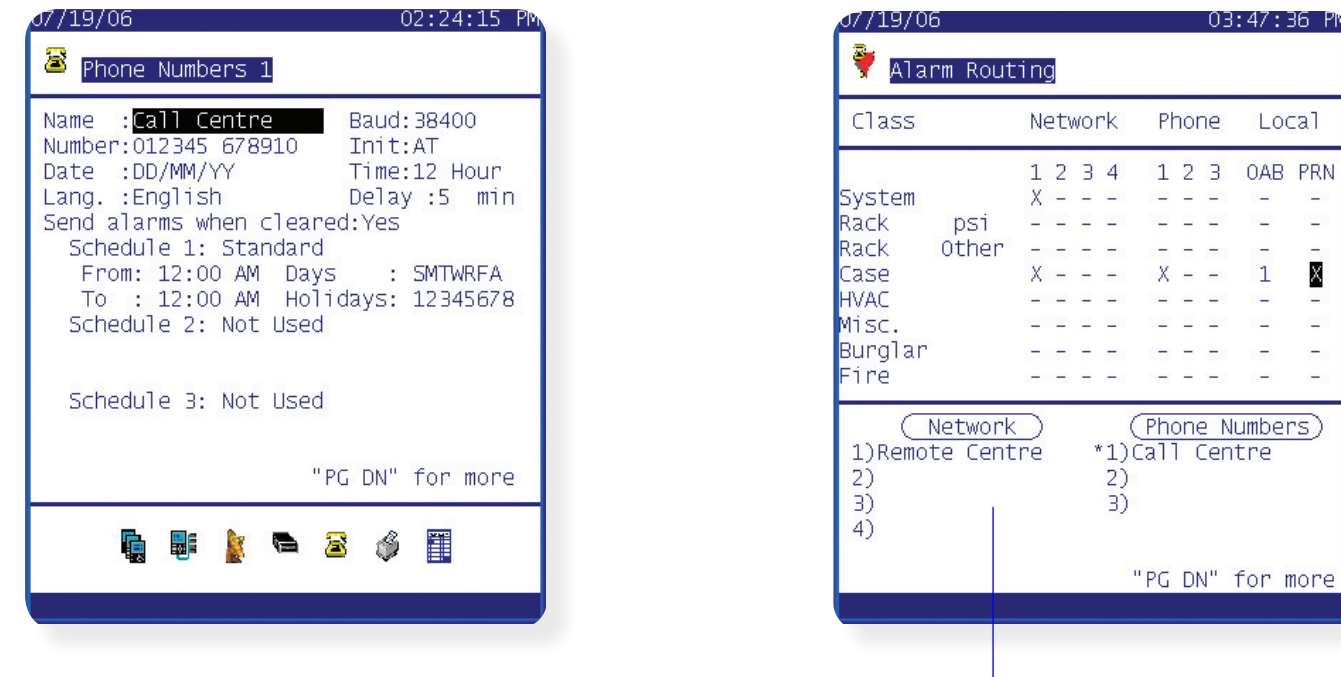

Alarmafhandeling – samenvatting

Gebruik voor alle EKC en AK2 regelaars klasse 'Meubel'. Zorg dat de juiste kollommen met een 'X' zijn gemarkeerd. In dit voorbeeld worden bij een alarm ook de rode LED en sirene geactiveerd omdat de kolom 'OAB' is gemarkeerd met een '1'. De printerkolom is ook gemarkeerd en dus worden alarmen ook op de lokale printer uitgeprint.

Danfoss

## **8/ Nu de alarmafhandeling is geconfigureerd moet de printer en het modem nog worden ingesteld**

Navigeer terug naar de Alarmconfiguratie pagina (1 stap terug van de alarmafhandeling pagina) en selecteer 'Printer' om de uitgang voor de seriële 'Dot matrix' printer te configureren (Epson LX300 of gelijkwaardig)

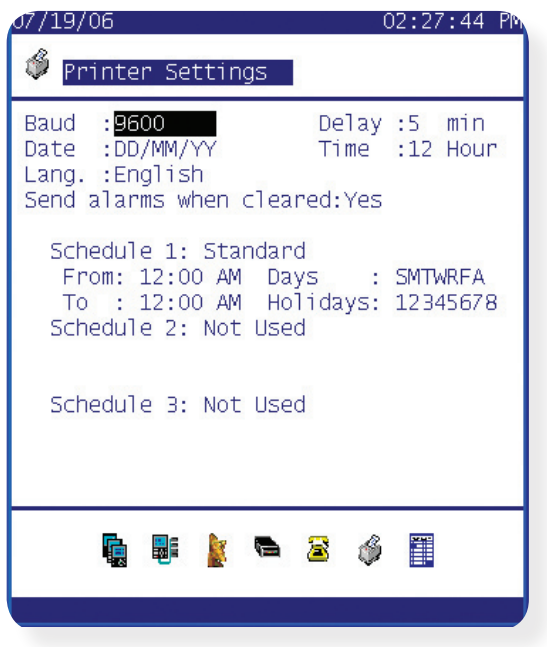

Net als bij de netwerk- en telefoon afhandeling moet een schema worden ingesteld.

## **9/ Navigeer terug naar de alarmconfiguratie pagina en selecteer 'Modem'.**

Antwoord 'Ja' op de vraag 'Config. modem?'.

Selecteer het gebruikte modem en configureer vervolgens de overige instellingen zoals baudrate, lijntype, pariteit en data & stopbits.

De afschakelmethode heeft betrekking op het gebruik van de modemadapter (080Z2100) welke de modemvoeding schakelt na een alarmverzending. Bij gebruik van de modemadapter gebruik methode 'Voeding af'.

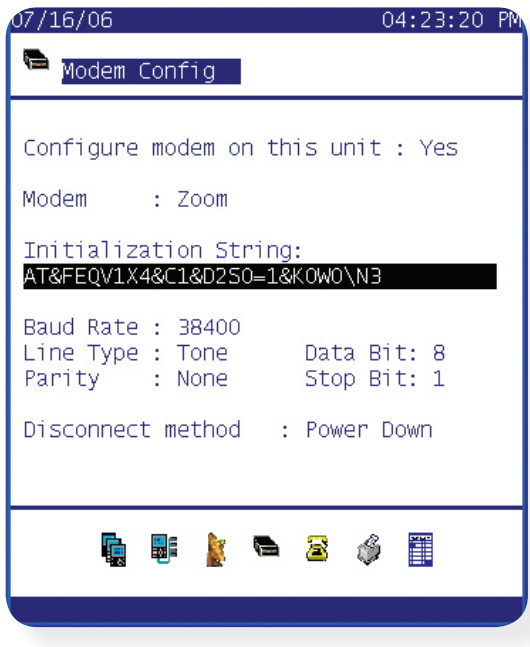

Modemadapter 080Z2100 schakelt de voeding van het modem.

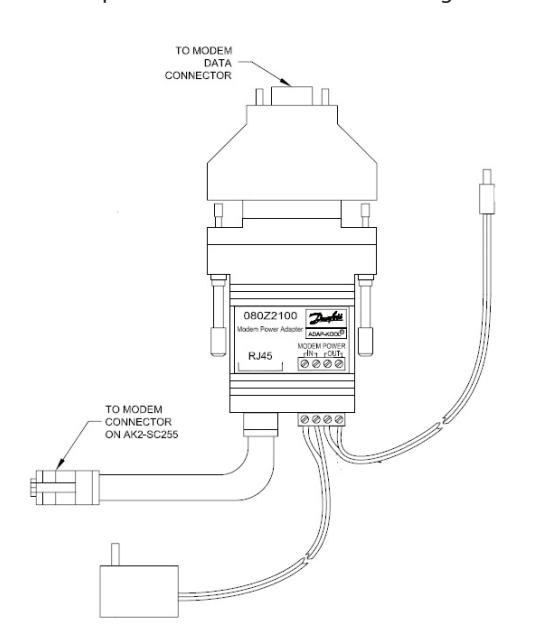

Danfoss

#### **10/ Verzend een testalarm en configureer een dagelijks testalarm**

Voor het verzenden van een testalarm en het configureren van een dagelijks testalarm, selecteer 'Service' vanuit de alarmconfiguratie pagina.

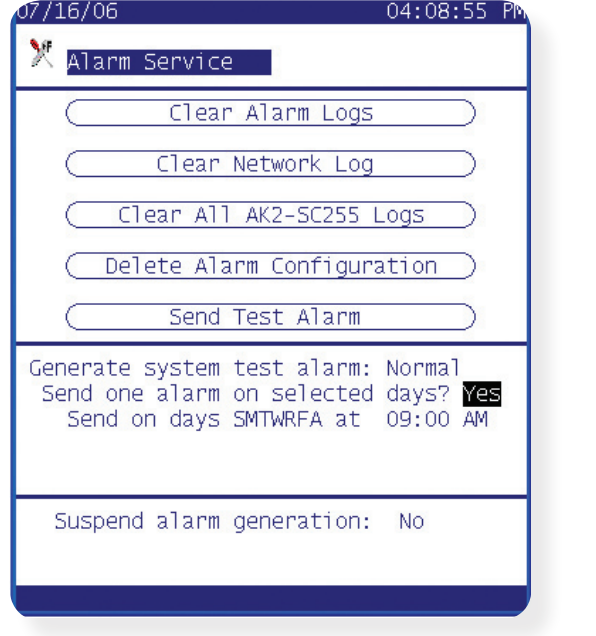

Gebruik de 'Verzenden testalarm' toets om een testalarm te versturen.

Indien een dagelijks testalarm moet worden verstuurd, selecteer dan 'Normaal' op de vraag

'Genereer systeem testalarm'. Programmeer de gewenste tijd/dagen.

## **11/ Configureer de AK2-SC255 systeem- en 'regelaar offline' alarmen**

Verschillende alarmen kunnen worden geconfigureerd gebaseerd op AK2-SC255 alarmpunten. Selecteer 'Systeem' vanuit de

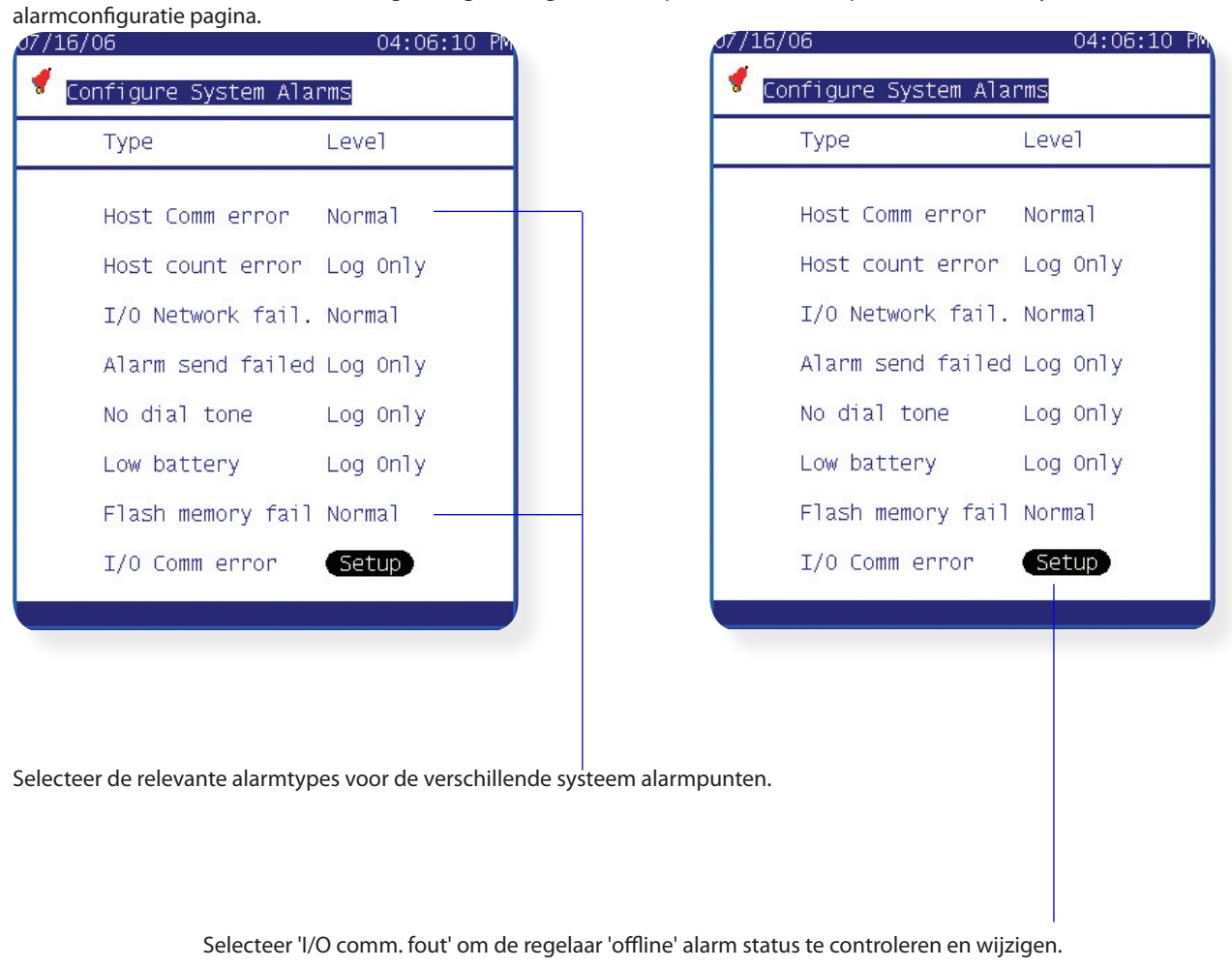

Danfoss

Selecteer de 'Instel' toets en navigeer naar 'Andere regelaars'. Selecteer vervolgens 'Algemeen' om alle algemene apparaten in het netwerk/AK2-SC255 database te zien.

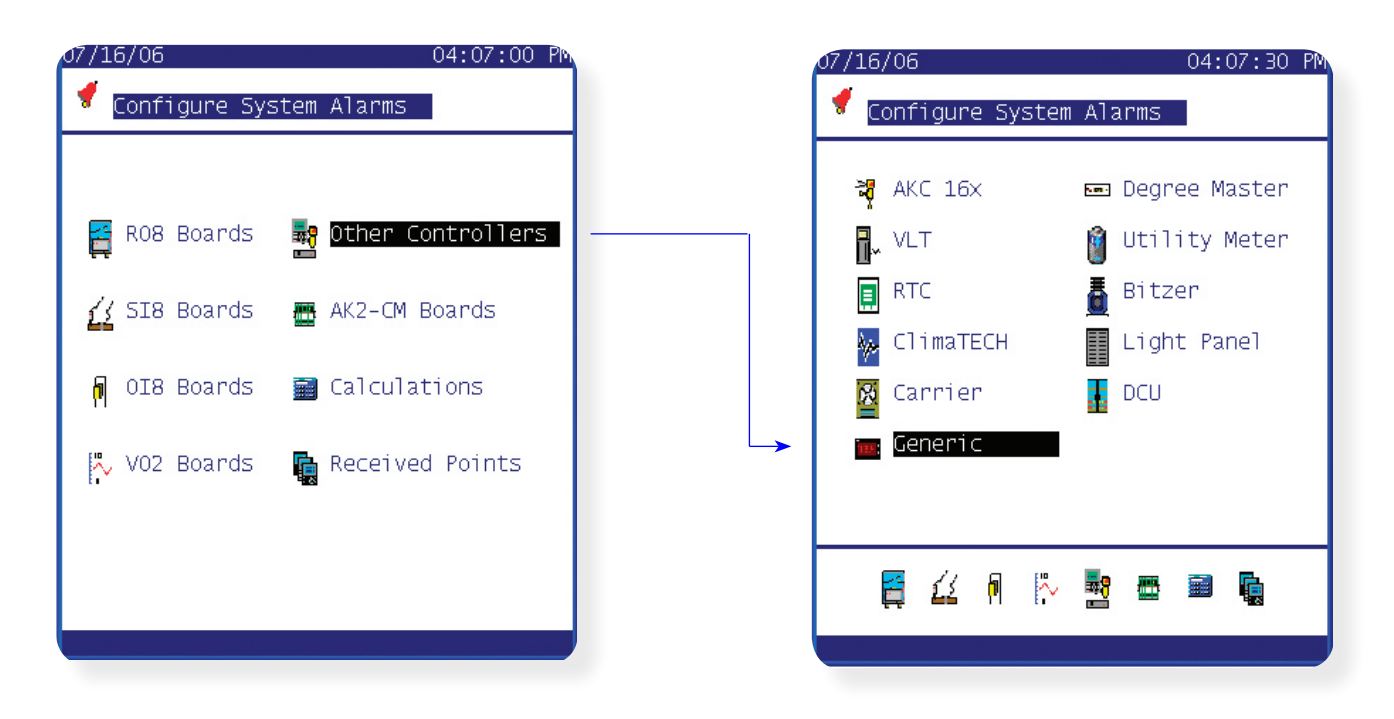

Wanneer algemene apparaten (EKC en AK2 regelaars) toegevoegd worden op de AK2-SC255 is de standaard alarmwaarde voor offline alarmen ingesteld als 'normaal'. Dit betekend dat een alarm wordt gegenereerd wanneer een regelaar van het netwerk wordt verwijderd. De alarmactie kan worden gewijzigd door middel van de 'drop down' lijst. Als aan een regelaar (koelobject) bijvoorbeeld reparaties worden uitgevoerd, kan de alarmering tijdelijk worden stop gezet.

 **Vergeet niet de alarmactie terug te zetten na de reparaties, anders worden geen alarmen meer gegenereerd.**

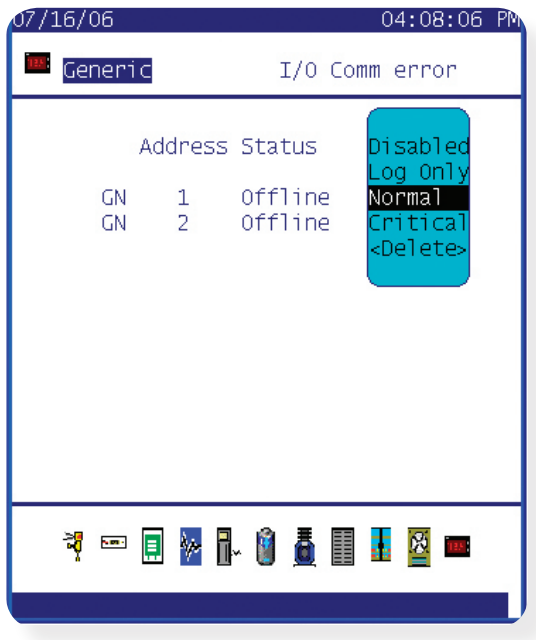

Danfoss

## Samenvatting alarmafhandeling

Het vorige voorbeeld laat zien hoe de AK2-SC255 geconfigureerd moet worden voor IP, email, modem en printerafhandeling. Ook zijn de rode LED en de sirene beschreven. De alarmafhandeling pagina is de centrale pagina waar de gebruiker kan definiëren hoe de alarmen worden afgehandeld. Zorg ervoor dat de klasse 'Systeem' altijd is gemarkeerd zodat alle systeem- en 'regelaar offline' alarmen ook worden doorgemeld. Voor EKC en AK2 regelaar moet de klasse 'Meubel' worden gebruikt, dit geld ook voor compressorcondensorregelaars.

Vergeet niet om altijd een schema in te vullen. De standaardinstelling is 12.00 – 12.00 of 00.00 – 00.00. Met deze instelling worden alarmen 24 uur per dag verstuurd.

Voor het versturen van een alarm via email moeten de DNS instellingen zijn geconfigureerd en moeten de emailadressen correct zijn ingevuld.

### Voorbeeld van een alarm via email

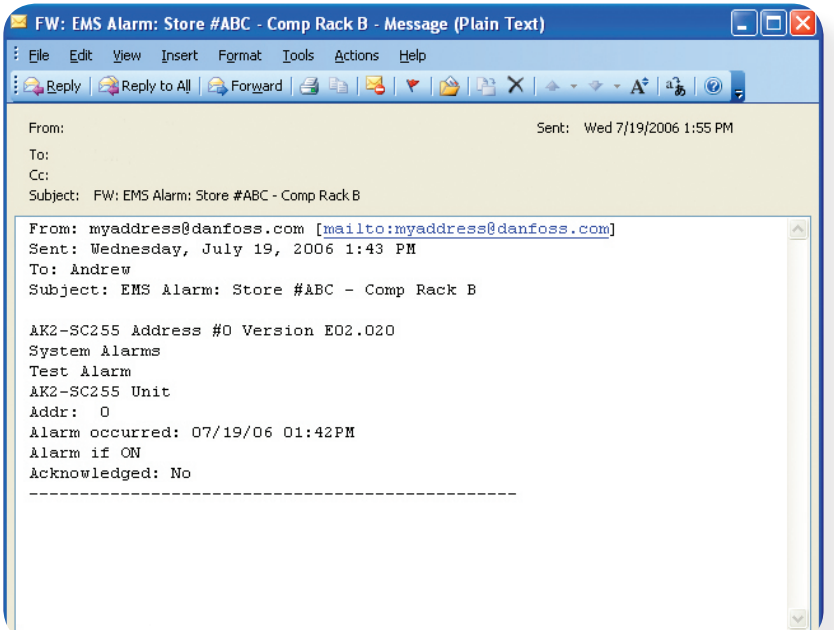

#### Voorbeeld van een alarmtekst

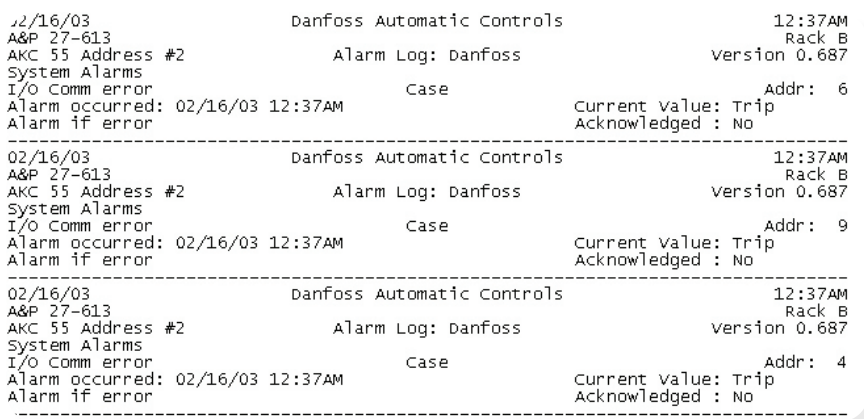

Danfoss

# **Appendix**

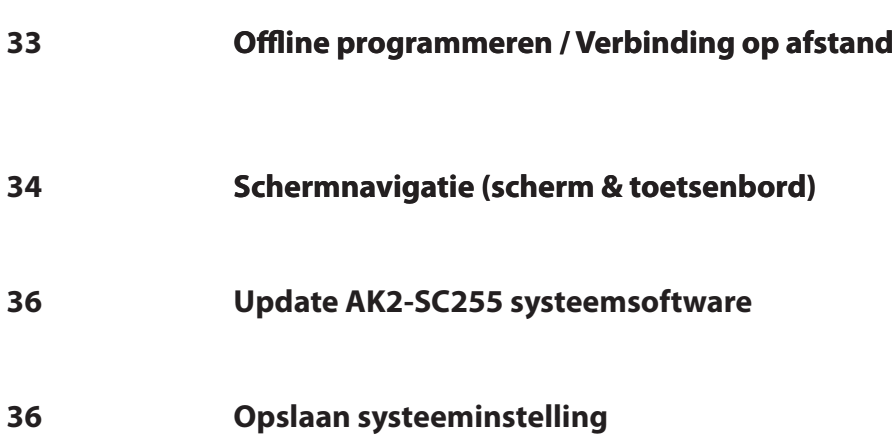

Danfoss

## **Offline programmeren / Verbinding op afstand**

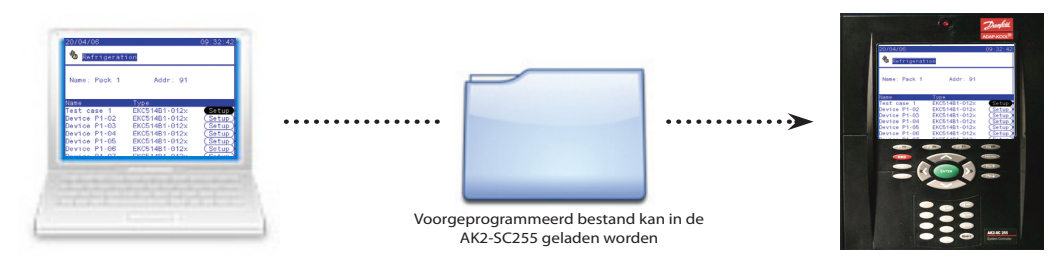

Een van de grootste voordelen van het gebruik van de AKA65 software is dat alle eerder besproken stappen voor in bedrijf stelling ook offline kunnen worden uitgevoerd.

Met de AKA65 software kan de AK2-SC255 volledig in bedrijf gesteld worden en opgeslagen. Op een later tijdstip kan deze database in de AK2-SC255 geladen worden. Dit betekend dat het grootste deel van de in bedrijf stelling al gedaan kan worden zonder bij de installatie aanwezig te zijn.

Start de AKA65 software op en volg de volgende stappen om een offline in bedrijf stelling te starten:

- Klik op de 'Opties' toets, selecteer vervolgens de 'Directories' tab en controleer dat alle onderdelen van AKA65 naar de juiste directory verwijzen.

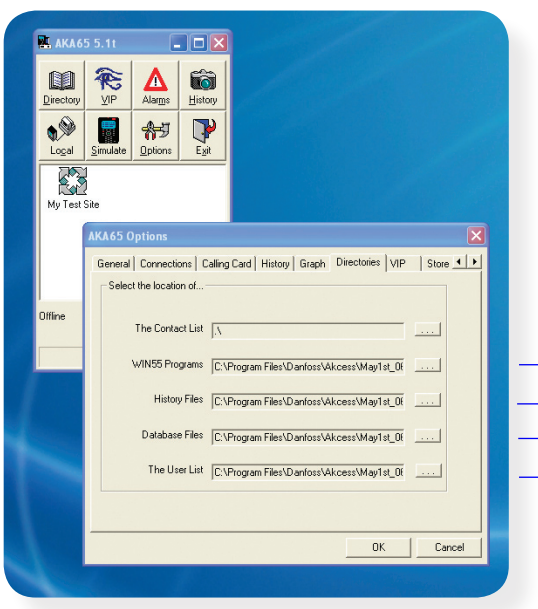

Het WIN55 bestand wordt vertegenwoordigd als een in icoon en is het programma dat AKA65 gebruikt om de AK2-SC255 omgeving te tonen. Controleer dat alle AKA65 onderdelen naar de directory verwijzen waar dit bestand in staat. De 'E' versie van de AK2-SC255 is te herkennen aan de bestandsnaam: 'VExx\_xxx.exe'.

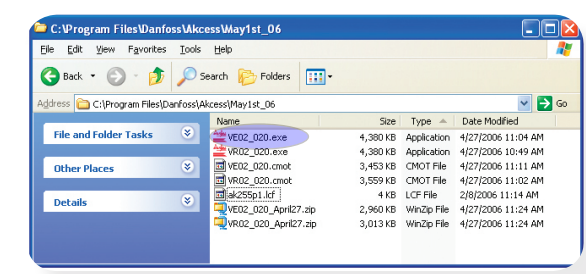

• Sluit het 'Opties' scherm en klik op de 'Simulatie' toets. Selecteer 'Geen' als database en selecteer vervolgens 'VExx\_xxx.exe' als WIN55 versie. Selecteer 'Start' en een nieuwe/lege AK2-SC255 database zal starten.

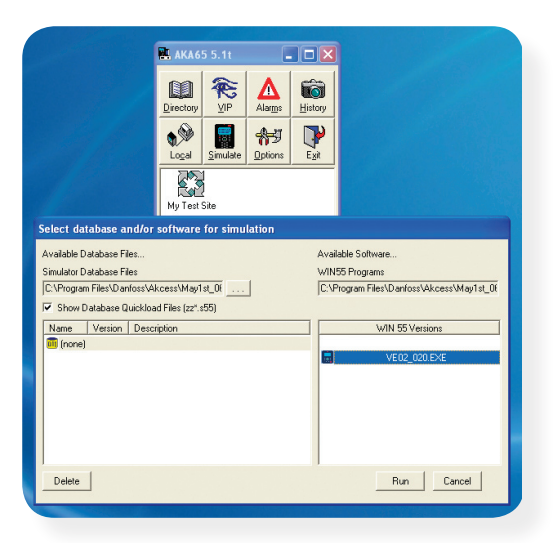

Zie appendix sectie voor details over hoe een AK2-SC255 database opgeslagen en geladen moet worden.

Danfoss

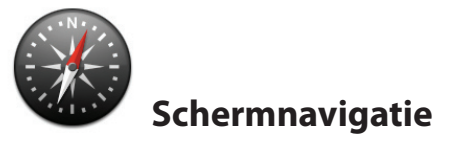

De AK2-SC255 kan toegang geven tot vrijwel alle parameters die beschikbaar zijn in de Danfoss regelaars. Om het mogelijk te maken om het grote aantal parameters eenvoudig te bereiken, heeft de AK2-SC255 een eenvoudig gebruiksvriendelijk navigatiesysteem. Eenmaal bekend met de belangrijkste toetsen en toetscombinaties is een snelle en effectieve navigatie door de schermen mogelijk.

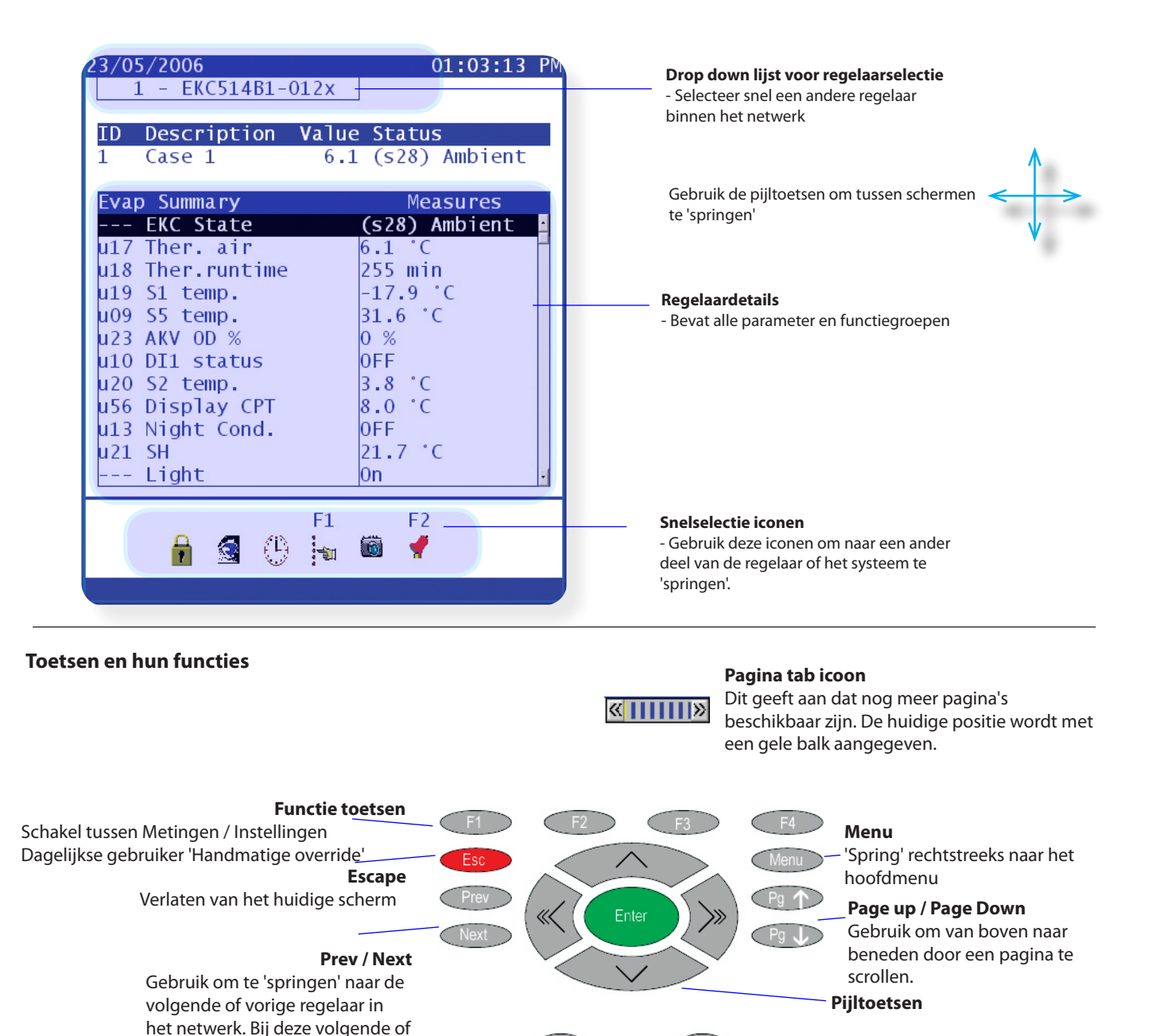

**Edit toets**

vorige regelaar wordt hetzelfde

scherm getoond.

Wijzigen van instellingen / parameters

**Shift toets** Gebruik de Shift toets in combinatie met de pijltoetsen om de 'Pagina tab' te activeren

shift

Gebruik de pijltoetsen om door de verschillende AK2-SC255 schermen te navigeren.

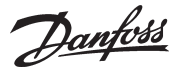

## **Hoe kan ik de 'Pagina tab' laten bewegen, zodat ik naar het volgende functiemenu kan scrollen?**

De 'Pagina tab' is alleen zichtbaar bij voldoende autorisatie. Gebruik de volgende toetscombinaties om door de verschillende pagina's te scrollen:

Druk de Shift toets in en laat deze weer los – druk daarna op de linker of rechter pijltoets. Herhaal deze toetscombinatie om door de rest van de pagina's te scrollen.

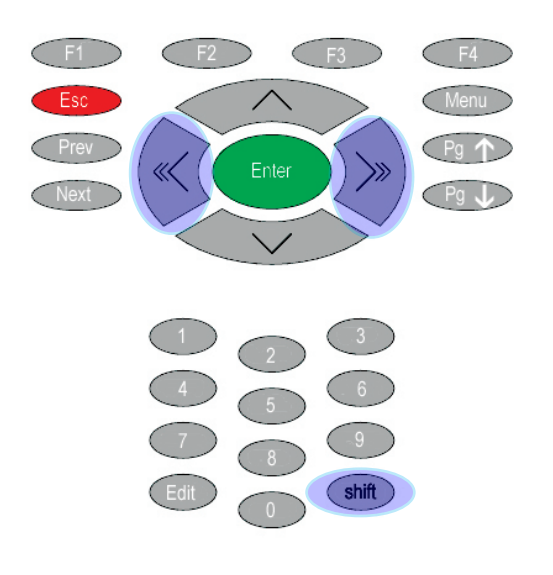

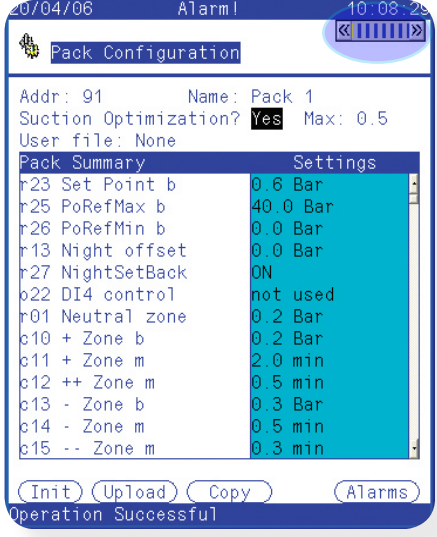

#### **Hoe verander ik setpoints en regelparameters?**

Instellingen kunnen alleen worden veranderd bij voldoende autorisatie. Navigeer door de regelaar en lokaliseer de parameter die veranderd moet worden – markeer de parameter met de cursor (zwarte regel). Druk op de 'Edit' toets, gebruik het numerieke toetsenbord om een nieuwe waarde in te voeren en druk op 'Enter'.

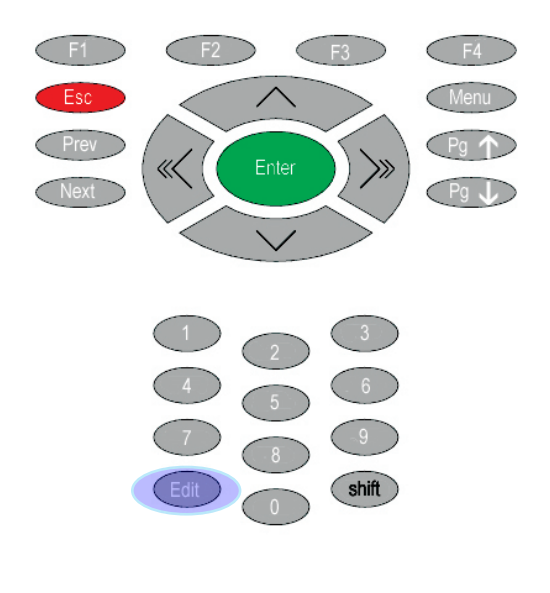

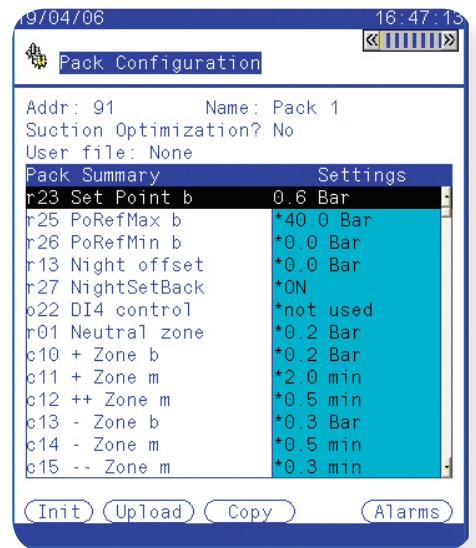

Danfoss

## **Hoe update ik de AK2-SC255 met nieuwe softwarebestanden?**

Het is mogelijk om de AK2-SC255 te updaten met nieuwe (regelaar) bestanden. De AK2-SC255 gebruikt deze bestanden om alle parameters van een regelaar zichtbaar te maken. Om EKC en AK2 regelaars volledig te ondersteunen, moeten deze bestanden met specifieke regelaarinformatie aanwezig zijn in de AK2-SC255.

Deze regelaarbestanden staan bekend als EDF bestanden (Extended Definition Files) en worden beschikbaar gesteld door Danfoss. Iedere regelaar heeft zo'n EDF bestand nodig. Voor volledige ondersteuning is het belangrijk dat het EDF bestand niet alleen overeenkomt met het codenummer van de bewuste regelaar, maar ook met de softwareversie hiervan.

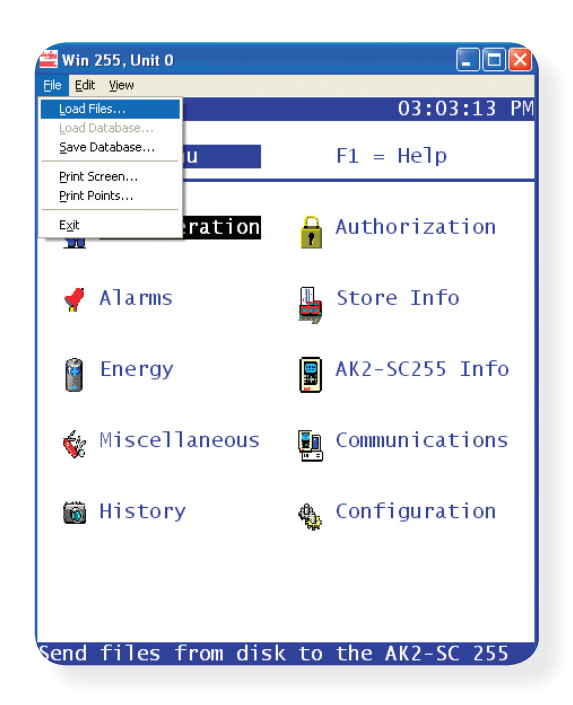

#### **Laden van EDF bestanden in de AK2-SC255**

Breng een verbinding tot stand met de AK2-SC255

Onder 'File', selecteer 'Load Files…'

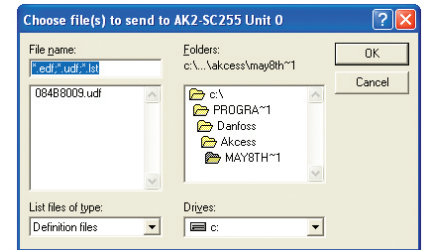

Lokaliseer het bewuste bestand en selecteer OK

De bestanden worden nu in de AK2-SC255 geladen

Gebruik bovenstaande methode ook om de 'device.lst' bestanden te updaten (beschikbaar via Danfoss). Het 'device.lst' bestand is ook benodigd om een bepaalde regelaar volledig te ondersteunen.

## **Hoe kan ik mijn online of offline AK2-SC255 database opslaan?**

Gebruik makende van dezelfde methode als hierboven, navigeer naar 'File' en vervolgens naar 'Save Database'. Selecteer het gewenste bestand en selecteer OK. Deze actie slaat de volledige database op en daarmee de systeeminstellingen en in bedrijf stelling. Op een later tijdstip kan dezelfde functie worden gebruikt om deze opgeslagen database weer in een AK2-SC255 te laden. Selecteer dan 'Load database' vanuit het 'File' menu om het opgeslagen bestand te selecteren.

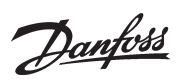

# Notities

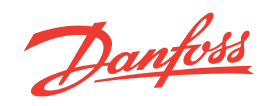

ADAP-KOOL® Refrigeration Control Systems is a trademark of Danfoss A/S, www.danfoss.com Danfoss Inc., Refrigeration & Air-Conditioning Division, 7941 Corporate Drive, Baltimore, MD 21236 Tel. 410-931-8250, Fax 410-931-8256, www.danfoss.com/North\_America

Danfoss can accept no responsiblity for possible errors in catalogs, brochures, or other printed material. Danfoss reserves the right to alter its products without notice. This also applies to products already on order pro